#### Autori:

Anamaria Varga, The Directorate for Social Welfare Arad Sorin Mircea Mocuta, The Directorate for Social Welfare Arad Ancuta Daniela Deac, The Directorate for Social Welfare Arad

> Stručni suradnik: Thibault Rabussier, Åpenhet AS

Recenzija i lektura: Anikó Uj, Business Coach Ltd. Géza Forgách, Business Coach Ltd.

> Uređeno: July 2023

Izgled i dizajn: Gréta Grünfeld, Designpixa Ltd.

Izvori slika: unsplash.com, freepik.com, Envato Elements

Navedene osobe su pojedinačno odgovorne za sadržaj.

Ovaj materijal je nastao u partnerstvu nastalom unutar COMPETENCE projekta.

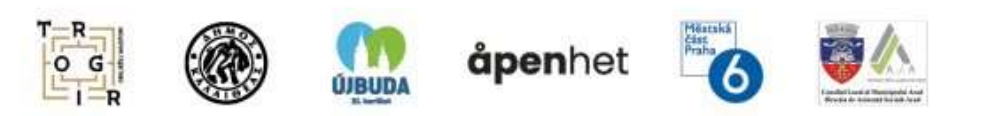

The "COMPETENCE – Capacity building Of eMployees of municiPalitiEs for beTtEr provisioN of publiC sErvices" project is funded by Iceland, Liechtenstein and Norway through the EEA and Norway Grants Fund for Regional Cooperation.

 $\mathsf{I}\subseteq\mathsf{I}\subseteq\mathsf{I}$ Liechtenstein Norway grants

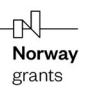

# **TEMA 3\_OSNOVE KIBERNETIČKE SIGURNOSTI ZA DRŽAVNE SLUŽBENIKE**

*Projekt COMPETENCE financiraju Island, Lihtenštajn i Norveška putem Fonda za regionalnu suradnju Financijskih mehanizama EGP-a i Norveške.*

#### **Sažetak dokumenta**

Ovaj materijal za osposobljavanje izrađen je u okviru projekta COMPETENCE (engl. *Capacity building of eMployees of municiPalities for beTEr provisioN of public sErvices*) – Jačanje sposobnosti zaposlenika općina radi boljeg pružanja javnih usluga.

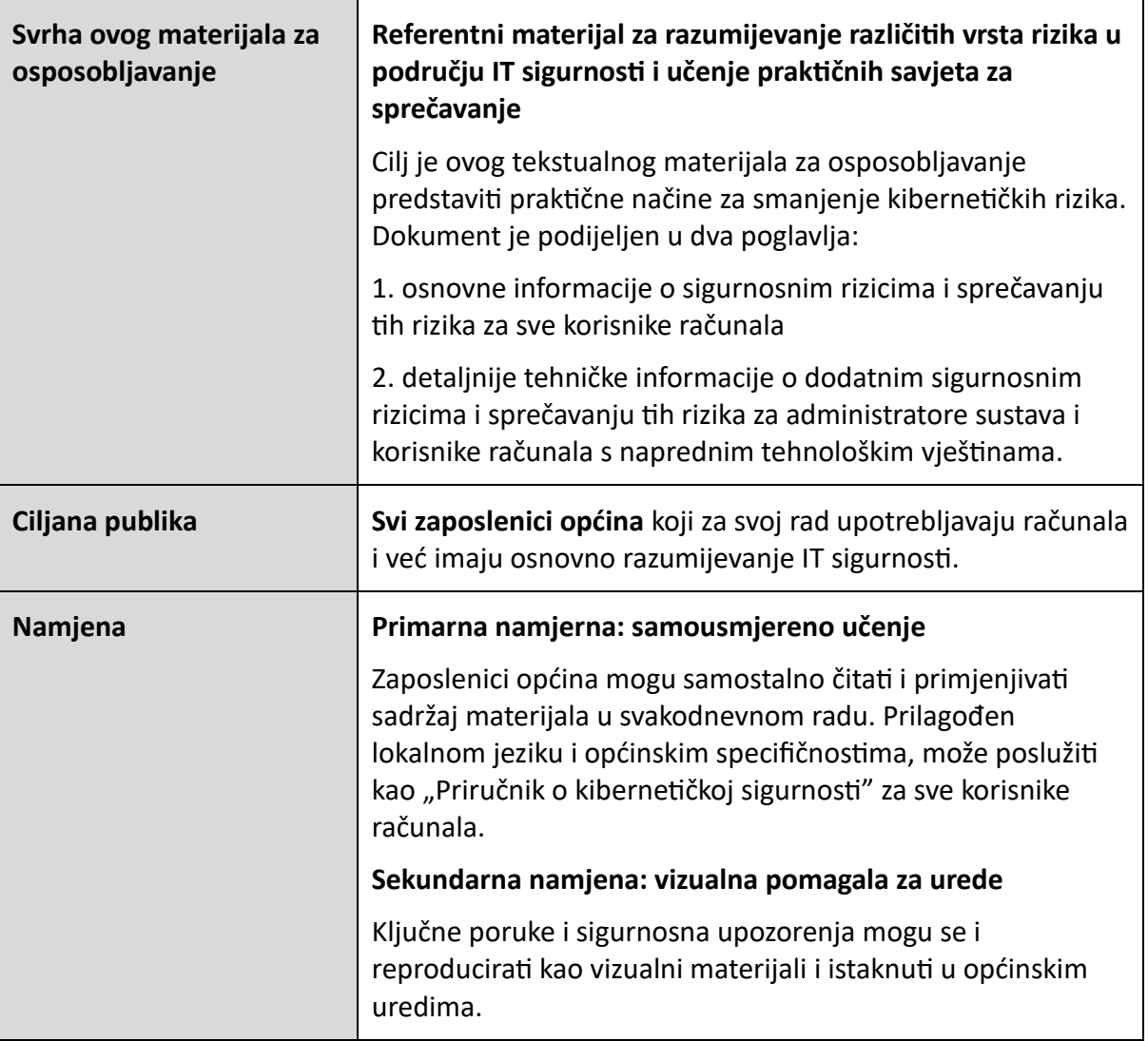

#### **UVOD**

Mogućnost krađe digitalnih podataka, krađe identiteta, bankovnih računa, društvenih profila i sl., zapravo zabrinjava svaku osobu koja u svojem radu, ali i svakodnevnim privatnim aktivnostima, upotrebljava internet putem osobnog ili prijenosnog računala, pametnih telefona, pametnih televizora ili nekih drugih uređaja koji omogućuju pristup internetu.

Internet je danas preduvjet za gotovo svaku vrstu aktivnosti, a nema 100 % učinkovit sustav kontrole. Stoga je svaka organizacija koja upotrebljava internet zapravo neprestano izložena raznim rizicima, od rizika od nezakonite upotrebe do rizika od ozbiljne krađe identiteta ili podataka te društvenih i ekonomskih posljedica.

Međutim, podizanjem razine znanja o kibernetičkoj sigurnosti, odgovornom ponašanju i upotrebi mreže možemo pridonijeti smanjenju rizika.

# **Cilj je ovog materijala za osposobljavanje predstaviti praktične načine za smanjenje kibernetičkih rizika.**

#### **DIO 1. ZA SVE KORISNIKE RAČUNALA**

#### **ZAŠTITA VAŠEG OSOBNOG/PRIJENOSNOG RAČUNALA**

*UKRATKO:*

- ➔ *LOZINKE VAS ŠTITE: upotrebljavajte jake lozinke i redovito ih mijenjajte. Nikada nemojte dijeliti svoju lozinku ni s kim. Kad god je moguće, upotrebljavajte dvostruku provjeru autentičnosti.*
- ➔ *ZAŠTITITE SVOJE PODATKE: redovito sigurnosno kopirajte svoje podatke. Za zaštitu osjetljivih podataka upotrebljavajte funkciju šifriranja. Za prijenos podataka upotrebljavajte sigurne veze.*
- ➔ *ZAŠTITITE SVOJ UREĐAJ OD NAPADA: redovito ažurirajte operativni sustav i aplikacije.*
- ➔ *ZATRAŽITE STRUČNU PODRŠKU: obratite se lokalnoj službi za IT podršku kako biste osigurali maksimalnu sigurnost.*

ŽELITE ZNATI VIŠE? Nastavite čitati.

#### **UPRAVLJANJE LOZINKAMA**

Lozinke koje se upotrebljavaju moraju biti jake (upotrebom alfanumeričkih znakova i posebnih simbola), ne smiju se ponovno upotrebljavati na više računa i moraju se povremeno mijenjati. U nekim situacijama može se preporučiti upotreba upravitelja lozinki za pohranu složenih, jedinstvenih, računalno generiranih lozinki.

# *DVOSTRUKA PROVJERA AUTENTIČNOSTI*

Riječ je o vrlo učinkovitoj i modernoj metodi kojom se u dodatnom koraku s pomoću dodatnog uređaja (npr. sigurnosni token ili pametni telefon) potvrđuje identitet osobe koja se prijavljuje. Dodatna provjera autentičnosti može se izvršiti s pomoću biometrijskih podataka.

# *UPOTREBA RAČUNA S OGRANIČENIM PRAVIMA*

Upotreba računa s ograničenim pravima umjesto administratorskog računa blokirat će pristup osjetljivim područjima operativnog sustava i prema zadanim postavkama blokirati napade usmjerene na usluge rada, datoteke ili biblioteke.

# *SIGURNOSNE KOPIJE PODATAKA*

Podatke je potrebno povremeno spremiti (izraditi sigurnosne kopije, engl. *backup*) i pohraniti na pouzdane magneto-optičke medije, pohraniti na sigurna mjesta i po mogućnosti šifrirati kako bi se izbjegao neovlašten pristup. Te sigurnosne kopije moraju se čuvati na nekoliko fizičkih lokacija (prostora) kako bi se zaštitile i od prirodnih katastrofa i od internih prijetnji unutar tvrtke.

# *ŠIFRIRANJE OSJETLJIVIH PODATAKA*

Preporučuje se upotrebljavati aplikacije ili operativne sustave trećih strana koji uključuju mogućnosti za šifriranje osjetljivih podataka na razini pojedinačne datoteke, mape ili cijelog logičkog pogona.

# *SIGURNOSNE APLIKACIJE I PAKETI*

Preporučuje se instalirati aplikacije za zaštitu od zlonamjernog softvera ili složene sigurnosne pakete visokih performansi koji pružaju zaštitu od najnovijih vrsta kibernetičkih prijetnji. Održavanje ažurirane baze potpisa zlonamjernog softvera nužan je uvjet za otkrivanje najnovijih oblika prijetnji. Za pomoć se obratite lokalnoj službi za IT podršku.

# *AŽURIRAJTE APLIKACIJE*

To je apsolutno nužna radnja jer sprječava kibernetičke napade i skupo curenje podataka i pridonosi zaštiti osjetljivih podataka. Korisnici moraju omogućiti automatsko ažuriranje svih bitnih aplikacija.

#### **ZAŠTITA MOBILNE OPREME**

# *AKTIVIRANJE FUNKCIJA ZAŠTITE OD KRAĐE*

Funkcije koje se može aktivirati uključuju:

• prepoznavanje lica ili otiska prsta,

- otključavanje uređaja na temelju uzoraka ili PIN-ova,
- lokaciju opreme,
- blokiranje pristupa ili brisanje podataka na daljinu.

# *SINKRONIZACIJA PODATAKA*

Sinkronizacija podataka s drugom opremom ili upotreba usluga u oblaku omogućuje da važne informacije (kontakti, dokumenti, SMS, slike) budu dostupne u slučaju gubitka ili krađe opreme.

# *AŽURIRAJTE APLIKACIJE*

Operativni sustav i aplikacije moraju se stalno ažurirati kako bi se popravili sigurnosni propusti i upotrebljavale najnovije značajke.

# *ISKLJUČITE NEKORIŠTENE VEZE*

Preporučuje se onemogućiti infracrvene, Bluetooth ili Wi-Fi veze ako se ne upotrebljavaju kako bi se spriječio neovlašten pristup.

# *UPOTREBA SIGURNIH APLIKACIJA*

Preporučuje se preuzimati aplikacije samo sa službenih izvora i onemogućiti opciju preuzimanja nesigurnih aplikacija.

# *UPOTREBA PROVJERENIH MEDIJA ZA POHRANU*

Prije povezivanja s vašim mobilnim uređajem prijenosni medij trebalo bi skenirati alatima za zaštitu od zlonamjernog softvera.

# *DIJELJENJE OSOBNIH PODATAKA*

Dijeljenje osobnih podataka, kao što je geografska lokacija u stvarnom vremenu (s pomoću GPS-a ili bežičnih mreža), može omogućiti trećim stranama da prate uobičajene rute i dnevne aktivnosti.

# *OPREZNA UPOTREBA QR KODOVA (KOD ZA BRZI ODGOVOR, engl. QUICK RESPONSE CODE)*

QR kodovi mogu sadržavati poveznice na zlonamjerne internetske stranice s različitim štetnim učincima u smislu sigurnosti podataka: aktivacija kamere/mikrofona, izdvajanje podataka o geografskoj lokaciji, pristup datotekama, kontaktima ili SMS-u, slanje neželjene poruke e-poštom, SMS-om ili aplikacijama za razgovor, pokretanje DoS paketa ili krađa identiteta.

# *PROVJERITE PRAVA PRISTUPA APLIKACIJI*

Preporučuje se upotrebljavati upravitelj dopuštenja za postavljanje pristupa aplikacije različitim resursima (kamera, mikrofon, lokacija, pohrana).

# *DODATNA ZAŠTITA ZA POSLOVNE UREĐAJE*

Oprema koja se upotrebljava tijekom putovanja mora biti dodatno zaštićena u smislu šifriranja podataka, bežičnih veza (Bluetooth, Wi-Fi) ili prijenosnih medija (USB pogoni,

## CD/DVD pogoni).

## *SIGURNE PODATKOVNE VEZE*

Preporučuje se izbjegavati javne Wi-Fi žarišne točke i upotrebljavati mobilne podatke kad god je to moguće.

#### **ZAŠTITA RAČUNALNE**

#### *FIZIČKA SIGURNOST*

Pobrinite se da računalo držite u područjima zaštićenima videonadzorom, zaštitarskim osobljem ili blokiranjem pristupa (barijerama, bravama, vratima).

## *SUSTAVI VATROZIDA*

Riječ je o strateškim komponentama IT infrastrukture namijenjenima nadzoru mreže i praćenju zlonamjernih aktivnosti (otkrivanje upada, blokiranje zlonamjernog softvera ili filtriranje opasnog sadržaja). Za pomoć se obratite lokalnoj službi za IT podršku.

# *VIRTUALNA PRIVATNA MREŽA (VPN, engl. VIRTUAL PRIVATE NETWORK)*

VPN (Virtual Private Networks) tehnologije rješenja su za siguran udaljeni pristup i šifriranje informacija. Preporučuje se upotrebljavati VPN vezu kada se osjetljivi podaci prenose putem interneta.

#### **ZLONAMJERNI SOFTVER**

Zlonamjerni softver je softver koji je posebno osmišljen za ometanje, oštećenje ili dobivanje neovlaštenog pristupa računalnom sustavu.

#### *Glavne vrste zlonamjernog softvera:*

- **Virusi**: umnožavaju se modificiranjem drugih računalnih programa unošenjem vlastitog koda.
- **Trojanci**: ostavljaju dojam da obavljaju legitimne funkcije dok zapravo pokušavaju istražiti ranjivosti sustava i omogućiti kibernetičkim kriminalcima da nezakonito pristupe sustavu.
- **Crvi**: aplikacije sa štetnim djelovanjem koje zaraze računalni sustav i šire se internetom.
- **Ucjenjivački softver** (engl. *ransomware*): šifrira datoteke ili blokira pristup datotekama i traži otkupninu za uklanjanje ograničenja.
- **Kriptorudari**: aplikacije koje upotrebljavaju računalne resurse za rudarenje kriptovaluta za kibernetičke kriminalce.
- **Reklamni softver** (engl. *adware*): programi koji agresivno šalju reklame korisnicima.
- **Špijunski softver** (engl. *spyware*): bilježi razne informacije o aktivnostima korisnika na internetu.
- **Lažni antivirusni softver** (engl. *rogueware*): programi koji zavaravaju korisnike da plate

uklanjanje nekih lažnih zaraza otkrivenih u operativnom sustavu.

#### **KAKO ZAŠTITITI SVOJ UREĐAJ OD ZLONAMJERNOG SOFTVERA:**

*INSTALIRAJTE ANTIVIRUSNO RJEŠENJE* da otkriva i uklanja zlonamjerni softver u stvarnom vremenu.

*INSTALIRAJTE VATROZID* da pregledava promet na internetskim stranicama, eporukama i aplikacijama.

*AŽURIRAJTE SVOJE APLIKACIJE I SUSTAVE KOJI RADE* da biste popravili sve postojeće ranjivosti**.**

*ONEMOGUĆITE AUTOMATSKO IZVRŠAVANJE SKRIPTI* na internetskim stranicama kako biste spriječili instalaciju zlonamjernog softvera.

*UPOTREBLJAVAJTE APLIKACIJE ZA FILTRIRANJE E-POŠTE* da bi se prepoznale i otkrile zaražene poruke i privitci.

*IZBJEGAVAJTE UPOTREBU ADMINISTRATORSKIH RAČUNA* da biste spriječili dodjeljivanje administratorskih ovlasti zlonamjernom softveru.

*IZRADITE SIGURNOSNE KOPIJE SVOJIH PODATAKA* da biste ih vratili u slučaju uspješne zaraze zlonamjernim softverom*.*

*UPOTREBLJAVAJTE NAPREDNE ALATE* za otkrivanje zlonamjernog softvera, kao što su sustavi za otkrivanje i sprječavanje upada (IDPS, engl. intrusion detection and prevention systems).

*NADZIRITE ZAPISE* koristeći se rješenjima za upravljanje sigurnosnim informacijama i događajima (SIEM, engl. security information and event management).

*PRIMJENJUJTE SIGURNOSNE POLITIKE* u kojima su navedeni koraci koje treba slijediti u slučaju zaraze.

*SMANJITE PRISTUP FUNKCIJAMA* da biste ograničili mogućnost izvršavanja zlonamjernog koda u konzoli.

*PRIJAVITE SIGURNOSNE INCIDENTE* svojem lokalnom timu za kibernetičku sigurnost.

#### **NAPADI USMJERENI NA RAČUNE E-POŠTE**

#### *Vrste napada:*

- **Masovno slanje e-pošte** (engl. *email bombing*)**:** opetovano slanje e-pošte s velikim privicima na određenu e-adresu. Taj napad dovodi do popunjavanja dostupnog prostora za pohranu na poslužitelju te račun e-pošte tako postaje nedostupan.
- **Krivotvorenje e-pošte** (engl. *email spoofing*)**:** slanje e-poruka s izmijenjenim adresama pošiljatelja. Ta vrsta napada upotrebljava se za skrivanje pravog identiteta pošiljatelja i

otkrivanje povjerljivih detalja ili vjerodajnica potrebnih za pristup računu e-pošte.

- **Slanje neželjene e-pošte** (engl. *email spamming*)**:** slanje neželjene e-pošte komercijalnog sadržaja. Svrha je tog napada navesti primatelje e-pošte da pristupe određenim internetskim stranicama i kupe više ili manje legitimne proizvode ili usluge.
- **E-pošta za krađu identiteta** (engl. *phishing email*)**:** slanje poruka u kojima se od primatelja e-pošte traže informacije o bankovnim računima, kreditnim karticama, lozinkama ili drugim osobnim podacima.

# **KAKO ZAŠTITITI SVOJ RAČUN E-POŠTE:**

*ONEMOGUĆITE AUTOMATSKO IZVRŠAVANJE KODA,* makronaredbi, prikaza grafikona i poveznica za prethodno dohvaćanje u klijentu e-pošte.

*UPOTREBLJAVAJTE SIGURNOSNA RJEŠENJA ZA E-POŠTU,* kao što su filtri protiv neželjene pošte, skeneri za zaštitu od zlonamjernog softvera i programi za provjeru URLa za prepoznavanje stranica za krađu identiteta u stvarnom vremenu.

*ODRŽAVAJTE AŽURAN I LICENCIRAN KLIJENT E-POŠTE, OPERATIVNI SUSTAV I INTERNETSKI PREGLEDNIK.* Kada se pojave obavijesti o ažuriranju, instalirajte ažuriranja čim budu dostupna.

*UPOTREBLJAVAJTE SIGURNU KOMUNIKACIJU ZA E-POŠTU,* s digitalnim potpisima ili šifriranjem prilikom prijenosa osjetljivih podataka i informacija.

*NEMOJTE KLIKNUTI NA POVEZNICE I NE PREUZIMAJTE PRIVITKE ako niste potpuno* sigurni u izvor e-poruke.

*UPOTREBLJAVAJTE DVOSTRUKU PROVJERU AUTENTIČNOSTI* da biste zaštitili svoje račune. Ako je uvedena, preporučuje se da je upotrebljavate da biste spriječili preuzimanje kontrole nad svojim računom.

*UPOTREBLJAVAJTE SLOŽENE, JAKE I JEDINSTVENE LOZINKE* za svaku internetsku uslugu. Ponovna upotreba iste lozinke za razne usluge ozbiljan je sigurnosni problem i uvijek je treba izbjegavati.

# *IZ NAJMANJE DVA IZVORA PROVJERITE INFORMACIJE PRUŽATELJA USLUGA BANKE PUTEM RAZLIČITIH KANALA* prilikom prijenosa novca.

#### **PRIJEVARE NA DRUŠTVENIM MREŽAMA**

Prijevare na društvenim mrežama vrsta su prijevare počinjene na stranicama društvenih mreža. Prevaranti često stvaraju lažne profile, sprijateljuju se s nevinim ljudima i šalju neželjene poruke ili poveznice koje vode do zlonamjernih internetskih stranica.

# **KAKO IZBJEĆI PRIJEVARE NA DRUŠTVENIM MREŽAMA:**

# *ZAŠTITITE SVOJE PODATKE*

Izbjegavajte dijeljenje pojedinosti na društvenim mrežama koje bi nekome mogle omogućiti kopiranje vašeg identiteta i razmislite o tome da svoj profil postavite na privatni način rada.

## *PROVJERITE ZAHTJEV*

Provjerite zahtjeve koje su poslali prijatelji ili poznanici prije nego što postupite po njima. Kontaktirajte te osobe izravno kako biste bili sigurni da niste meta prijevare.

## *ZAŠTITITE SVOJE RAČUNE*

Stvorite jaku i jedinstvenu lozinku za sve svoje račune na internetu. Nemojte upotrebljavati nikakve osobne podatke u svojoj lozinci.

## *ČUVAJTE SE JAVNIH WI-FI VEZA*

Izbjegavajte upotrebu aplikacija s osjetljivim informacijama dok upotrebljavate javne Wi-Fi veze.

## *BUDITE SUMNJIČAVI PREMA POVEZNICAMA*

Obavezno pažljivo analizirajte URL prije nego što se prijavite na bilo koju stranicu društvenih mreža. Obratite pozornost na skraćene poveznice.

#### *NEMOJTE ISPUNJAVATI UPITNIKE*

Pažljivo prilagodite privlačne kvizove na društvenim mrežama. Čak i ako su neke ankete legitimne, mogu se upotrebljavati za prikupljanje osobnih podataka.

#### *IZBJEGAVAJTE PREUZIMANJE BESPLATNIH APLIKACIJA*

Provjerite izvor aplikacija koje traže osobne podatke s vaših društvenih mreža. Izbjegavajte trgovine aplikacija trećih strana.

# *ČUVAJTE SE MAMACA*

Budite svjesni objava koje privlače pažnju, neovisno o tome tvrdi li se u njima da nude darovne kartice, dobitke na lutriji, udarne vijesti ili fotografije slavnih.

# *IZBJEGAVAJTE DIJELJENJE VIŠKA INFORMACIJA*

Većina ljudi informacije dijeli prekomjerno. Na taj način kriminalcima mogu pružiti korisne informacije za stvaranje bolje uhodanih prijevara kako bi ih obmanuli.

# *NIKADA NEMOJTE PREUZIMATI NEOČEKIVANU DATOTEKU PRIVITKA*

Nemojte preuzimati neočekivan dokument legitimnog izgleda priložen uz poruku koji može preuzeti zlonamjerni softver na vaš uređaj i ukrasti osobne podatke.

# *ZAŠTITITE SE OD PONUDE FILMOVA I PRIJENOSA UŽIVO NA INTERNETU (engl. LIVE STREAMING)*

Izbjegavajte klikati na lažne prijenose uživo na internetu ili filmove koji često vode na internetske stranice koje distribuiraju zlonamjerni softver ili traže kreditnu karticu za besplatno gledanje.

#### **SIGURNOST INTERNETSKIH TRANSAKCIJA**

#### *Vrste napada:*

- **Elektroničko obiranje podataka** (engl. *E-Skimming*) napadi su usmjereni na trgovce koji prihvaćaju internetsko plaćanje mijenjanjem izvornog koda internetskih stranica koje pripadaju internetskim trgovinama kako bi dobili pristup pristupnim podacima kupaca u stvarnom vremenu.
- •**Prijevara bez prisutnosti kartice** (CNP, engl. *Card-Not-Present*) obrazac je krađe identiteta (engl. *phishing*) u kojem napadači pokušavaju izvršiti lažne transakcije, a da ne dođu u posjed fizičke kartice.

# **KAKO OSIGURATI SIGURNOST SVOJIH INTERNETSKIH TRANSAKCIJA:**

*NA INTERNETU PROVJERITE TRGOVINE I PRODAVAČE kako biste bili sigurni da su legitimni. Nedavno izrađena internetska stranica e-trgovine može biti znak mogućeg pokušaja prijevare.*

*PROVJERITE SIGURNOST INTERNETSKIH STRANICA: upotrebljavajte internetske stranice koje imaju i digitalni certifikat i HTTPS vezu (s lijeve strane URL-a trebali biste moći vidjeti oznaku — lokot).*

*IZBJEGAVAJTE UNOS PODATAKA O KREDITNOJ KARTICI NA INTERNETSKIM STRANICAMA. Postoje brojne internetske stranice na kojima su podaci o kreditnoj kartici potrebni za provjeru autentičnosti, a nakon što se te vjerodajnice navedu, kasnije se mogu upotrebljavati koristiti za neovlaštene transakcije.*

*INFORMIRAJTE SE O SVOJIM PRAVIMA kada se odlučite za kupnju robe i usluga putem interneta i provjerite postupak povrata novca.*

*INTERNETSKO PLAĆANJE OBAVLJAJTE KORISTEĆI SE VIRTUALNIM KARTICAMA koje možete nadoplatiti samo minimalnim iznosima novca koji su vam potrebni za transakcije i koje se mogu lako zamijeniti ako su ugrožene ili pokušajte upotrebljavati alternativne sustave elektroničkog novca kao što je PayPal.*

*NEKE INTERNETSKE TRGOVINE KUPCIMA NUDE MOGUĆNOST POHRANE PODATAKA O KREDITNOJ KARTICI kako bi se olakšale transakcije. Pažljivo razmotrite te situacije i rizike povezane s tim internetskim stranicama te mogućnost da ih ugroze kibernetički kriminalci (i steknu pristup vašim podacima).*

*OBAVIJESTITE NADLEŽNA TIJELA ŠTO JE PRIJE MOGUĆE kada smatrate da ste žrtva prijevare.*

# *BUDITE OPREZNI! Ako je ponuda predobra da bi bila istinita, uzmite u obzir to da je možda lažna.*

#### **KRAĐA IDENTITETA**

Do krađe identiteta dolazi kada netko upotrebljava vaše osobne ili financijske podatke bez vašeg dopuštenja. To može narušiti vaš kreditni status i stajati vas vremena i novca.

#### *Vrste tehnika:*

- **Zamjena SIM kartice** (engl. *SIM-Swapping*)**:** ta je tehnika usmjerena na vlasnike kriptovaluta i istaknute pojedince ili račune s namjerom krađe identiteta žrtve.
- •**Digitalni dvojnici** (engl. *Digital Doppelgangers*)**:** tehnika zaštite od prijevare "digitalne maske" razotkrivena je kada su se ukradeni digitalni identiteti pojavili kao proizvod za trgovanje na tržištima darkneta.
- •**Ugrožavanje poslovne e-pošte** (BEC, engl. *Business Email Compromise*)**:** napadači upotrebljavaju identitet osobe od povjerenja, obično unutar tvrtke, a žrtvu se na prijevaru navodi da izvrši financijsku transakciju ili otkrije osjetljive podatke, osobne ili korporativne.

# **KAKO SPRIJEČITI KRAĐU IDENTITETA:**

*IZBJEGAVAJTE UPOTREBU UPRAVITELJA LOZINKAMA KOJI JE UKLJUČEN U PREGLEDNIK.* Ako je upravitelj potreban, upotrijebite zaštićen izvanmrežni upravitelj lozinki.

*VIŠESTRUKI ČIMBENICI PRIJAVE MJERA SU SIGURNOSTI* za sprječavanje krađe ili gubitka lozinke i osiguravanje uspjeha procesa provjere autentičnosti s više sigurnosnih ključeva.

*PROVJERITE AUTENTIČNOST SVIH POŠILJATELJA ZAHTJEVA* **ZA PRIJENOS NOVCA** osobno ili telefonski*.*

*NA ODGOVARAJUĆI NAČIN ZAŠTITITE SVE DOKUMENTE I PRESLIKE IDENTIFIKACIJSKIH ISPRAVA* (fizičkih ili digitalnih) od neovlaštenog pristupa.

*NEMOJTE OTKRIVATI PODATKE O IDENTITETU* u slučaju neželjenih zahtjeva putem telefona, e-pošte ili zahtjeva na koje ne treba odgovoriti.

*UPOTREBLJAVAJTE UREĐAJE ZAŠTIĆENE LOZINKOM,* koji osiguravaju dobru kvalitetu vjerodajnica i sigurne metode za njihovo pohranjivanje.

## *OBRATITE POZORNOST NA UPOTREBU JAVNIH WI-FI MREŽA.*

Ako je upotrebljavate, izbjegavajte pristup osjetljivim aplikacijama i podacima. Upotrebljavajte pouzdanu VPN uslugu za povezivanje s javnim Wi-Fi mrežama.

*OSIGURAJTE DOBRU KVALITETU VJERODAJNICA I SIGURNOSNE METODE* za njihovo pohranjivanje na svim medijima koji se upotrebljavaju.

*PROVJERAVAJTE DOKUMENTIRANE TRANSAKCIJE* putem bankovnih izvoda ili redovito pregledavajte nepravilnosti na računima.

*INSTALIRAJTE FILTRIRANJE SADRŽAJA* za filtriranje neželjenih privitaka, e-poruka koje sadrže zlonamjernu neželjenu poštu i neželjen mrežni promet.

## **ZAHTJEVI ZA OSOBNE PODATKE**

# *PODNOŠENJE ZAHTJEVA*

Upotrebljavajte kanale koje je postavila vaša organizacija. Navedite situaciju / podatke / vrstu zahtjeva. Navedite dovoljno pojedinosti i dokumenata.

#### *PRAVO PRISTUPA PODACIMA*

Zatražite pojedinosti ako su zahtjevi preopćeniti i uključuju značajnu količinu podataka. Provjerite sve suprotne zakonske uvjete – npr. zakonske obveze povjerljivosti.

#### **DIO 2. ZA NAPREDNE KORISNIKE I ADMINISTRATORE SUSTAVA**

Ovo poglavlje uključuje korisne informacije o kibernetičkoj sigurnosti za administratore IT sustava i korisnike s naprednim znanjem o softverskoj i hardverskoj IT infrastrukturi.

#### **OPĆE MJERE KIBERNETIČKE SIGURNOSTI**

#### *FIZIČKA SIGURNOST*

Odnosi se na kontrolu pristupa prostorima zaštićenima videonadzorom, zaštitarskim osobljem ili blokadom pristupa (barijerama, bravama, vratima), osiguravanje servera i kablovskih kanala.

#### *ZAŠTITA OPERATIVNOG SUSTAVA*

Postiže se i ispravljanjem sigurnosnih proboja i softverskih grešaka na razini svih komponenti operativnog sustava (primjenom povremenih, automatskih ili ručnih ažuriranja) i kontrolom pristupa korisnika resursima (prava pristupa datotekama, uslugama i aplikacijama).

# *PRIMJENA NAČELA NAJMANJE PRIVILEGIJE*

Svakom novom računu moraju se dodijeliti najrestriktivnija prava pristupa, a dodatna prava dodavati po potrebi. Kada pristup osjetljivim podacima više nije potreban, sve odgovarajuće privilegije moraju se oduzeti.

## *NADZOR KORISNIKA*

Kako bi se smanjio rizik od "insajderskog" napada, potrebno je ograničiti broj povlaštenih računa i dopuštenja dodjeljivati u najmanjoj mogućoj mjeri. Svaki povlašteni račun mora se deaktivirati ako više nije opravdano zadržati ga.

## *SIGURNOSNE MJERE ZA BEŽIČNE MREŽE*

- upotreba sigurnih mrežnih protokola (npr. WPA2) i kompatibilne opreme,
- onemogućavanje nekorištenih usluga i funkcija,
- filtriranje dopuštene opreme na mreži na temelju MAC adrese,
- skrivanje identifikatora mreže (SSID),
- dodjeljivanje statičke IP adrese ili smanjivanje raspona dinamički dodijeljenih IP adresa.

# *PROMJENA ZADANIH LOZINKI ZA MREŽNU OPREMU I IOT UREĐAJE*

Budući da mnogi uređaji imaju zadane postavke objavitelja javno dostupne na internetu, kako bi se izbjeglo otimanje u zlonamjerne svrhe, zadane postavke moraju se odmah promijeniti.

# *PRAĆENJE PRISTUPA TREĆIH STRANA PODACIMA*

Praćenje pristupa trećih strana (primjerice, suradnika ili poslovnih partnera) unutrašnjoj mreži omogućilo bi otkrivanje štetnih aktivnosti, a po potrebi se mogu pokrenuti istrage.

#### *PODIZANJE SVIJESTI*

To se može postići informiranjem zaposlenika organizacije o razlozima i učincima sigurnosnih mjera. Odgovarajuće osposobljavanje zaposlenika dovest će do visoke razine kibernetičke sigurnosti u organizacijama.

#### **NAPADI USMJERENI NA INTERNETSKE STRANICE**

U ovom odjeljku opisuje se vrsta napada koji mogu zaustaviti ili oštetiti internetske stranice koje posjedujete i kojima upravljate. Ako sami niste vlasnik internetskih stranica ili njima ne upravljate, možete prijeći na sljedeći odjeljak.

#### *Vrste napada putem interneta:*

• **Usputna preuzimanja** (engl. *Drive-By Downloads*)**:** preuzima zlonamjerni sadržaj na žrtvin uređaj. Krajnji korisnik posjećuje legitimne internetske stranice koje su kibernetički kriminalci ugrozili zlonamjernim skriptama za pokretanje *exploita* (kod za iskorištavanje

ranjivosti) preglednika ili preusmjeravanje korisnika na druge zaražene internetske stranice.

- **Napad na pouzdane i posjećene internetske stranice** (engl. *Watering Hole*)**:** ciljani napadi koji upotrebljavaju skupove prerušenih *exploita*. Zlonamjerni akter želi ugroziti određenu skupinu korisnika upotrebom *exploita* ili zlonamjernog sadržaja ubačenog na internetske stranice.
- **Ubacivanje zlonamjernog koda** (engl. *Formjacking*)**:** napadači ubacuju zlonamjerni kod u legitimne obrasce za plaćanje na internetskim stranicama. Taj napad uglavnom bilježi bankovne i druge podatke za osobnu identifikaciju, a zlonamjerna skripta istovremeno prenosi podatke portalu i kibernetičkim kriminalcima.
- **Zlonamjerni URL** (engl. *Malicious URL*)**:** poveznice stvorene s namjerom distribucije zlonamjernog softvera ili omogućavanja prijevare. Taj proces uključuje aktivnosti društvenog inženjeringa za dobivanje informacija od žrtava i uvjeravanje žrtava da kliknu na zlonamjerni URL, koji pokreće zlonamjerni softver i ugrožava računalo žrtve.

# **KAKO ZAŠTITITI SVOJE INTERNETSKE STRANICE:**

# *AŽURIRAJTE SOFTVER*

Održavajte svoje operativne sustave, internetske preglednike, priključke, dodatke i zakrpe za aplikacije ažurnima u odnosu na poznate ranjivosti.

# *OMOGUĆITE NAPREDNE ZNAČAJKE ZA ZAŠTITU KRAJNJIH TOČAKA*

Upotrebljavajte sustav za sprječavanje upada i heuristički sustav za sprječavanje datoteka za potpuno praćenje ponašanja datoteka u sustavu.

# *BIJELA LISTA APLIKACIJA*

Izolirajte aplikacije i stvorite pješčanik kako biste smanjili rizik od napada usputnim preuzimanjem.

# *PRIMJENJUJTE PROAKTIVAN PRISTUP (POSLUŽITELJI I USLUGE)*

Povremeno kontrolirajte verziju skripti sadržaja kao i skeniranje datoteka i lokalno hostiranih skripti.

# *OGRANIČITE SADRŽAJ NA INTERNETU*

Upotrebljavajte alate kao što su blokatori oglasa kako biste ograničili mogućnost izvršavanja zlonamjernog koda dok posjećujete određene internetske stranice.

# *NADZIRITE I FILTRIRAJTE*

Upotrebljavajte alate za nadziranje i filtriranje internetskog sadržaja i e-pošte radi otkrivanja i sprječavanja dostave zlonamjernih URL-ova i datoteka.

#### *BACK* **I DDOS NAPADI**

DDoS je kratica za *Distributed Denial of Service* (distribuirani napad uskraćivanjem usluga). Riječ je o metodi kojom kibernetički kriminalci preplavljuju mrežu s toliko zlonamjernog prometa da ona ne može raditi ili komunicirati kao inače.

U ovom odjeljku opisuje se vrsta napada koji mogu zaustaviti ili oštetiti IT mrežu koju posjedujete i kojom upravljate. Ako sami niste vlasnik mrežne infrastrukture ili njom ne upravljate, možete prijeći na sljedeći odjeljak.

#### *Vrste Back ili DDoS napada:*

- •**Napadi koji se temelje na količini:** cilj je napada zasititi propusnost napadnutih stranica.
- **Napadi na protokol:** tom vrstom napada troše se stvarni resursi poslužitelja ili posredne komunikacijske opreme, kao što su vatrozidi i balanseri razine opterećenja.
- •**Napadi na razini aplikacije:** sastoje se od naizgled legitimnih zahtjeva, svrha je tih napada blokirati internetski poslužitelj.

#### **KAKO ZAŠTITITI SVOJU MREŽU:**

#### *SHVATITE USLUGU*

Shvatite gdje se resursi mogu crpiti i tko je odgovoran za te resurse.

#### *PLANIRAJTE ODGOVOR*

Uspostavite plan odgovora na napade uskraćivanjem usluge koji uključuje postupnu degradaciju usluge.

#### *SMANJITE POVRŠINU KOJA SE MOŽE NAPASTI*

Površinu koja se može napasti smanjite na najmanju moguću mjeru i tako ograničite mogućnosti za napadače. Nemojte izlagati ulaze, protokole ili aplikacije odakle se ne očekuje nikakav oblik komunikacije.

#### *PRIPREMITE SVOJEG PRUŽATELJA USLUGA*

Provjerite jesu li vaši dobavljači ažurni, a njihove usluge spremne podnijeti preopterećenost resursa i zaštititi vašu uslugu.

#### *NADZIRITE I TESTIRAJTE*

Pratite napade uskraćivanjem usluge i testirajte svoju sposobnost odgovora.

#### *PREPOZNAJTE ZNAKOVE ZA ZABRINUTOST*

Simptomi DDoS napada uključuju nepravilno povezivanje, usporavanje mreže ili povremeno gašenje internetskih stranica. Ako loše performanse dulje traju ili su ozbiljnije nego inače, mreža je vjerojatno izložena DDoS napadu.

#### **NAPADI USMJERENI NA INTERNETSKE APLIKACIJE**

U ovom odjeljku opisuje se vrsta napada koji mogu onemogućiti ili oštetiti internetske aplikacije koje posjedujete i pokrećete. Ako sami niste vlasnik internetske aplikacije ili njom ne upravljate, možete prijeći na sljedeći odjeljak.

#### *Vrste napada na internetske aplikacije*:

- **Napad skriptama na aplikaciju** (XSS, engl. *Cross-Site Scripting*)**:** učitavanje zlonamjerne skripte na internetske stranice radi krađe podataka ili nanošenja druge vrste štete.
- **Ubacivanje SQL izraza** (SQLi, engl. .*SQL Injection*)**:** slanje destruktivnog koda putem obrasca za unos. Ako sustavi ne očiste te informacije, može doći do slanja u bazu podataka, gdje mogu izmijeniti, izbrisati ili izdvojiti podatak, ovisno o zahtjevima napadača.
- **Prelazak puta** (engl. *Path Traversal*)**:** nepravilna zaštita podataka koji su umetnuti, ti napadi na internetski poslužitelj uključuju ubacivanje modela u hijerarhiju internetskog poslužitelja koji imaju dopuštenje za dobivanje korisničkih prava, baza podataka, konfiguracijskih datoteka i drugih informacija pohranjenih na poslužiteljima.
- **Uključivanje lokalnih datoteka** (engl. *Local File Inclusion*)**:** tehnika napada koja uključuje prisiljavanje internetske aplikacije da izvrši datoteku koja se nalazi u nejavnom dijelu dotičnog sustava.

#### **KAKO ZAŠTITITI SVOJE INTERNETSKE APLIKACIJE:**

*UPOTREBLJAVAJTE TEHNIKE VALIDACIJE I IZOLACIJU UNOSA za napade ubacivanjem.*

*UPOTREBLJAVAJTE RAZINE OVLAŠTENJA I STROGE MEHANIZME PROVJERE AUTENTIČNOSTI da biste spriječili narušavanje sigurnosti.*

*NADZIRITE MOGUĆNOSTI UPRAVLJANJA PROMETOM I PROPUSNOŠĆU te ograničite dolazni promet samo za nužne usluge.*

*ZAŠTITITE RAZVOJ (INTEGRIRANA SIGURNOST, engl. SECURITY BY DESIGN) primjenom sigurnosnih postupaka u životnom ciklusu razvoja i održavanja aplikacije.*

*SKENIRAJTE APLIKACIJU da biste otkrili sve ranjivosti i što prije ih popravili.*

*UVEDITE PROCESE UPRAVLJANJA i TESTIRAJTE zakrpe koje se upotrebljavaju za internetske aplikacije.*

*PROVEDITE PROCJENE RIZIKA I PROCIJENITE IZLOŽENOST RANJIVOSTIMA prije i tijekom procesa razvoja internetske aplikacije.*

*UVEDITE POPIS KORIŠTENIH API-ja (SUČELJE ZA PROGRAMIRANJE APLIKACIJA, engl. APPLICATION PROGRAMMING INTERFACE) i provjerite ih u odnosu na otkrivanje skeniranja perimetra, šifrirajte vezu i komunikaciju API-ja.* 

*INSTALIRAJTE VATROZID ZA INTERNETSKU APLIKACIJU da biste kontrolirali pristup* 

*internetskim aplikacijama s pomoću unaprijed definiranih pravila za prepoznavanje i ograničavanje sumnjivih aktivnosti.*

#### **ZAHTJEVI ZA OSOBNE PODATKE**

#### *ISPRAVAK OSOBNIH PODATAKA*

Izvršite promjene u svim IT sustavima i lokacijama koji sadrže osobne podatke.

#### *PRENOSIVOST*

Pripremite podatke na strukturiran način, kako se općenito upotrebljavaju i kako su čitljivi na računalu (npr. .csv). Pošaljite podatke navedenim pojedincima ili organizacijama.

#### *AUTOMATIZIRANE ODLUKE*

Navedite dovoljno pojedinosti da bi pojedinci razumjeli algoritam i proces donošenja odluka. Provjerite mehanizam automatskih odluka i utjecaj na pojedinca.

## *PRIGOVORI, BRISANJA I OGRANIČAVANJE OBRADE*

Provjerite jesu li razlozi za odbijanje zahtjeva primjenjivi. Mjeru primijenite na sve kopije osobnih podataka u organizaciji i kod izvršitelja obrade podataka.

#### **ZAŠTITA PODATAKA**

U ovom odjeljku naveden je pregled sigurnosnih mjera povezanih sa zaštitom osobnih podataka.

Četiri područja koja je potrebno razmotriti:

- **(1)** tokove osobnih podataka (unutar organizacije i prema organizaciji / iz organizacije);
- **(2)** IT sustave uključene u tok podataka;
- **(3)** otkrivanje podataka drugim organizacijama / drugih organizacija;
- **(4)** odgovarajuće interne postupke.

#### *TOKOVI PODATAKA I SVRHA*

#### **Utvrdite**

- **(a)** prikupljanje, pohranjivanje, obradu i otkrivanje podataka;
- **(b)** osnovu obrade;
- **(c)** lokaciju podataka;

**(d)** svrhe početne i naknadne obrade.

#### *KAKO SMANJITI SIGURNOSNE RIZIKE SIGURNIM TOKOVIMA PODATAKA***:**

*SMANJIVANJE KOLIČINE PODATAKA***:** prikupljajte, pohranjujte, obrađujte i otkrivajte samo potrebne vrste i količine podataka.

*TRANSPARENTNOST OBRADE:* pružite odgovarajuće informacije o obradi osobnih podataka općenito prije prikupljanja ili obrade.

## *SPECIFIČNE SIGURNOSNE MJERE*

**(a)** ograničite pristup prema načelu ograničavanja dubinske analize stranke;

**(b)** zaštitite pohranjene podatke i podatke koji se prenose;

**(c)** provodite provjere povjerljivosti, cjelovitosti i dostupnosti na temelju podataka koje posjedujete i uloge IT sustava u toku podataka.

## *UPRAVLJANJE TREĆE STRANE*

- **(a)** utvrdite otkrivanje osobnih podataka;
- **(b)** sklopite odgovarajuće ugovore;
- **(c)** pratite/osigurajte pravilnu stalnu usklađenost.

# *ZAŠTITA PODATAKA*

Provedite posebne analize da biste osigurali pravilnu zaštitu prava pojedinaca s obzirom na interes/svrhu organizacije.

#### *INTERNI POSTUPCI I PROCESI*

**(a)** planirajte sve gore navedene preporuke, uključujući upravljanje incidentima i odgovor na zahtjeve za ljude;

- **(b)** upotrebljavajte mehanizme prikladne za provedbu;
- **(c)** provjeravajte: provodite stalno praćenje tijekom provedbe;

**(d)** postupajte po uočenim aspektima revizije, praćenja, istrage ili incidenata koji se odnose na osobne podatke.

#### *PONOVITE KORAKE.*

# **TEMA 3\_DIGITALNE VJEŠTINE, ALATI I PISMENOST**

# **MICROSOFT WORD OSPOSOBLJAVANJE KORISNIKA**

*Projekt COMPETENCE financiraju Island, Lihtenštajn i Norveška putem Fonda za regionalnu suradnju Financijskih mehanizama EGP-a i Norveške.*

#### **Sažetak dokumenta**

Ovaj materijal za osposobljavanje izrađen je u okviru projekta COMPETENCE (engl. *Capacity building of eMployees of municiPalities for beTEr provisioN of public sErvices*) – Jačanje sposobnosti zaposlenika općina radi boljeg pružanja javnih usluga.

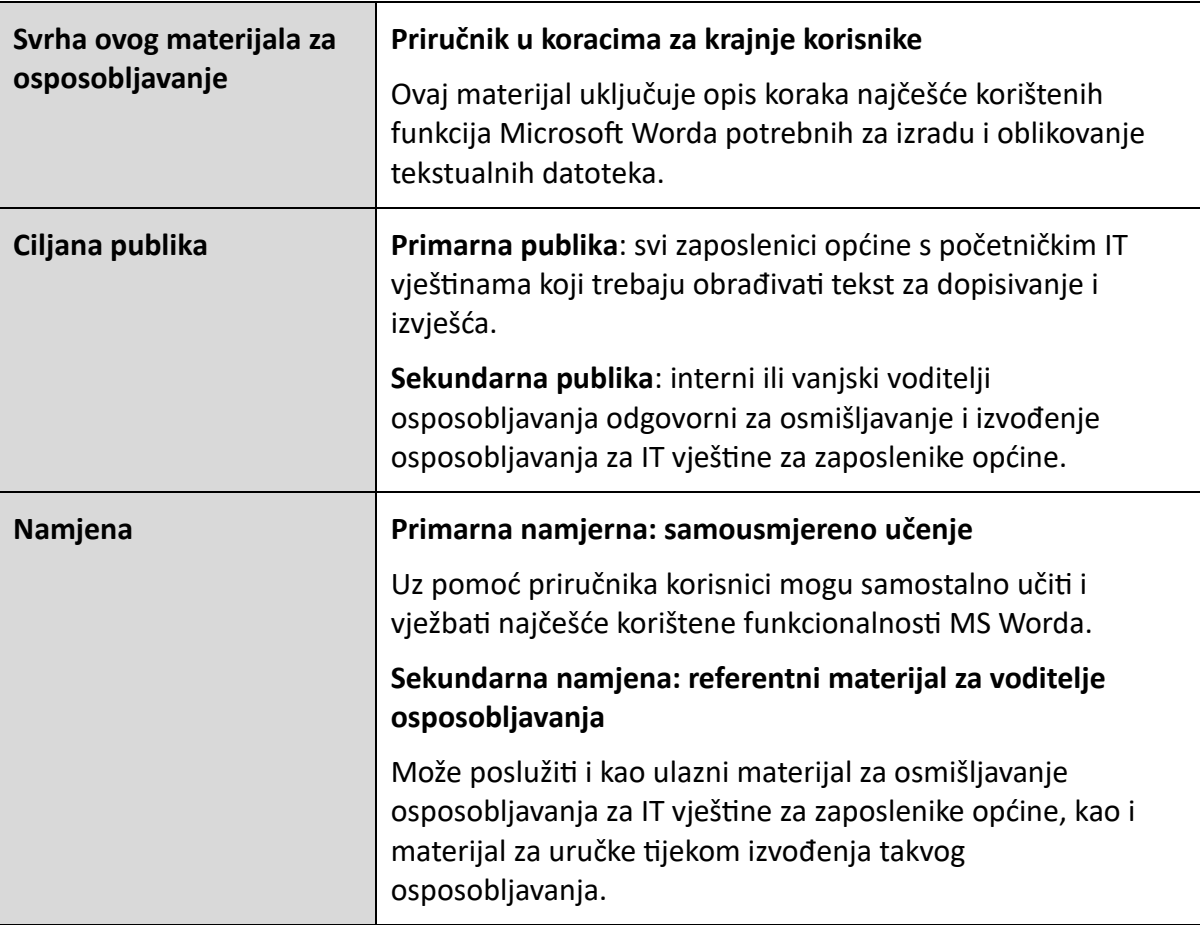

# Sadržaj

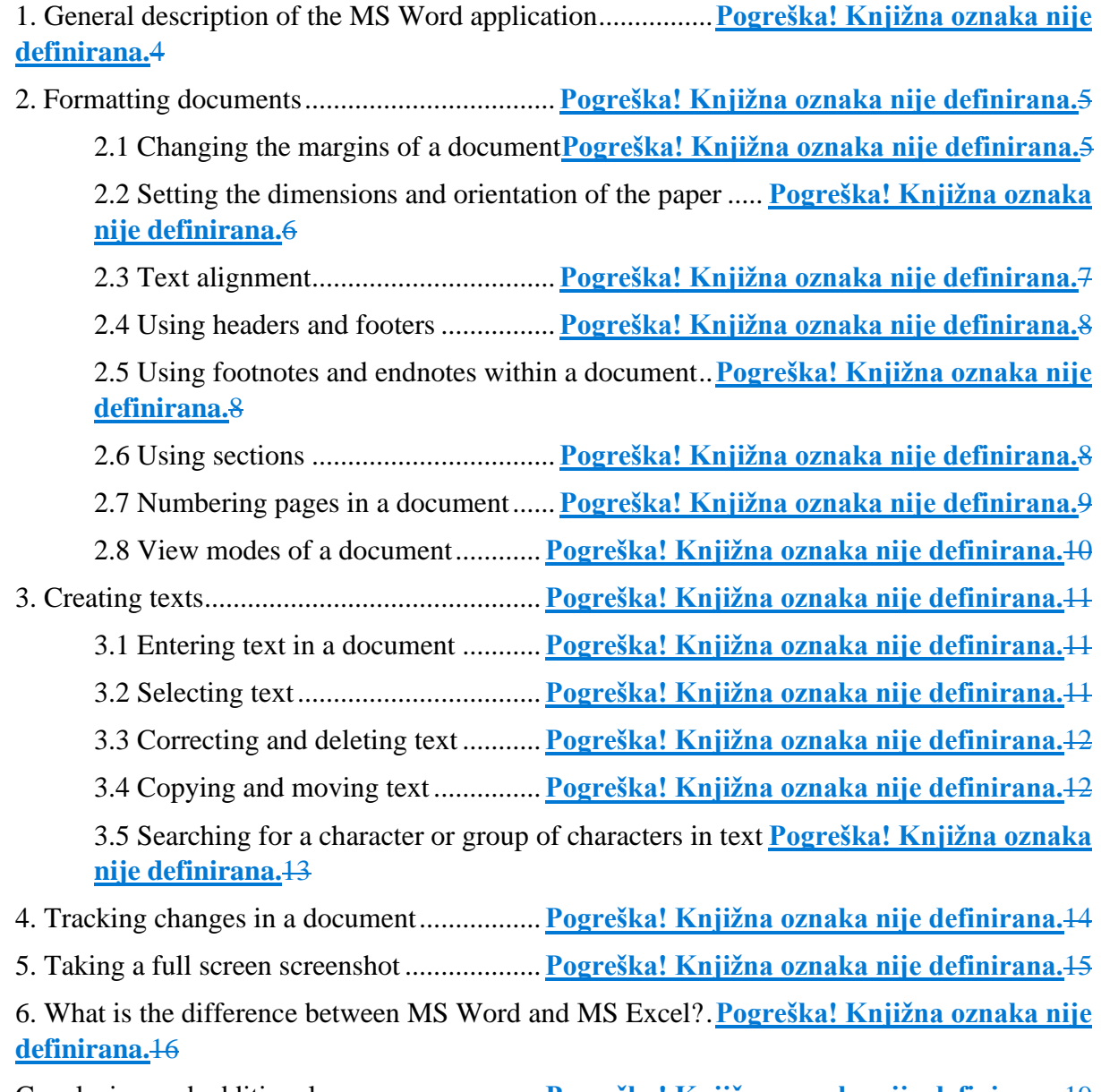

Conclusion and additional resources...............**Pogreška! Knjižna oznaka nije definirana.**19

# **1.** Opći opis aplikacije MS Word

Microsoft Word program je za obradu teksta u Windows okruženju koji podržava izradu jednostavnih i složenih dokumenata. Aplikacija Word omogućava obradu tekstova za različita područja djelatnosti (financijska, pravna, medicinska, znanstvena, tehnička dokumentacija itd.). Omogućuje oblikovanje na razini dokumenta, znakova i odlomaka, a istovremeno omogućava umetanje širokog raspona objekata, koji mogu biti slike, poveznice, posebni tekstualni predlošci, tablice, grafikoni itd.

Svaki dokument izrađen upotrebom MS Worda prema zadanim postavkama stvara datoteku s nastavkom "docx". Ako se odlučite za spremanje datoteke u formatu starijem od verzije iz 2003., nastavak će biti "doc".

Prozor aplikacije Word sličan je prozorima drugih Windows aplikacija. Sadrži:

#### **Naslovnu traku:**

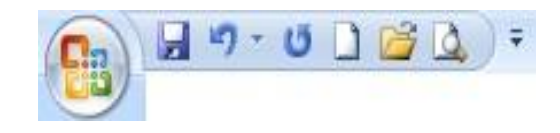

Na kojoj je naziv dokumenta na lijevoj strani, a opcija određivanja veličine, smanjivanja, zatvaranja na desnoj strani.

#### **Standardni prostor za instrumente / alate / uslužne programe**

Sadrži niz gumba s ikonama naredbi kojima se može upravljati mišem, naredbi koje se nalaze i u izbornicima, ali je zbog prisutnosti tih naredbi na trakama pristup lakši i brži. Najčešće korištene naredbe su:

**Novo** (engl. *New*) – stvara novu datoteku (automatski nastavak .docx)

**Otvori** (engl. *Open*) – otvara postojeći dokument

**Spremi** (engl. *Save*) – sprema na određeno mjesto pod određenim nazivom. Svako naknadno ponovno spremanje zadržat će naziv i mjesto prvog spremanja

**Spremi kao** (engl. *Save as*) – opcija putem koje se stvaraju kopije. Svaki put kad se upotrebljava, pojavljuje se dijalog s korisnikom o nazivu i mjestu datoteke

**Ispis** (engl. *Print*) – ispisuje otvoreni dokument

**Pretpregled ispisa** (engl. *Print Preview*) – prikazuje pretpregled prije ispisa **Pravopis i gramatika** (engl. *Spelling and Grammar*) – gramatičko ispravljanje teksta **Poništi** (engl. *Undo*) – briše zadnju promjenu ili poništava posljednju izvršenu radnju **Ponovi poništeno** (engl. *Redo*)– poništava naredbu Poništi

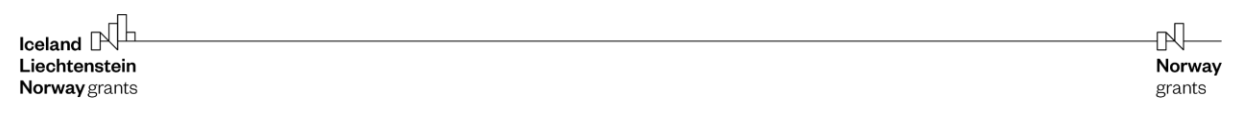

Traka izbornika sadrži sljedeći popis izbornika:

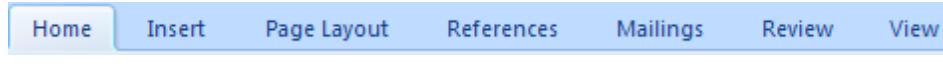

**Polazno** (engl. *Home*) – sadrži naredbe za radnje koje se izvršavaju na dokumentima (područje Međuspremnika, opcije oblikovanja na razini znakova i odlomaka, unos stilova, područje pretraživanja i zamjene teksta).

**Umetanje** (engl. *Insert*) – sadrži naredbe koje omogućuju umetanje različitih objekata.

**Raspored** (engl. *Page Layout*) – uključuje naredbe koje se odnose na oblikovanje na razini dokumenta, odlomke i elemente za postavljanje okvira objekata koji se dodaju sadržaju teksta.

**Reference** (engl. *References*) – opcije povezane s uvođenjem generiranog sadržaja, fusnota, bibliografije i citata itd.

**Skupna pisma** (engl. *Mailings*) – opcije za unos naljepnica, polja sadržaja, stavki preuzimanja s popisa u Excelu itd.

**Pregled** (engl. *Review*) – uključuje ispravljanje gramatike, umetanje objašnjenja, itd.

**Prikaz** (engl. *View*) – sadrži naredbe za promjenu načina na koji se dokument prikazuje na ekranu.

Gumb **za Pomoć** (engl. *Help*) – pruža pomoć korisniku.

Ostale komponente u prozoru aplikacije Word su:

- Ravnalo: omogućuje postavljanje margina dokumenta, uvlačenje odlomaka i postavljanje tabulatora.
- **Zaslon za izradu dokumenata:** prostor za unos sadržaja. Položaj dokumenta utvrđuje se prema mjestu na kojem je postavljen PROMPT.
- **Statusna traka**, na dnu ekrana, sadrži informacije o dokumentu općenito, tj. broj stranica, broj riječi, jezik itd.

# **2.** Oblikovanje dokumenata

Većina radnji konfiguracije stranice izvodi se kroz dijaloški okvir **Postavljanje stranice** (engl. *Page Setup*) koji se može aktivirati putem izbornika **Datoteka** (engl. *File*) klikom na opciju **Postavljanje stranice** (engl. *Page Setup*). U mnogim slučajevima vidjet ćete da su zadane vrijednosti u tom dijaloškom okviru zadovoljavajuće, ali za neke dokumente morat ćete promijeniti te postavke.

Radnje koje možete poduzeti iz dijaloškog okvira **Postavljanje stranice** (engl. *Page Setup*) su sljedeće:

- mijenjanje margina (npr. priprema dokumenta za uvezivanje),
- postavljanje veličina i usmjerenja papira,
- odabir izvora iz kojeg će pisač preuzimati listove za ispis,
- podjela dokumenta na dijelove,
- numeriranje redaka,
- kontroliranje okomitog poravnanja teksta na stranici.

#### 2.1. Promjena margina dokumenta

Margine su razmak između stranica papira i teksta, one čine prazan prostor koji okružuje dokument. Margine se izvorno primjenjuju na cijeli dokument, ali možete postaviti različite margine za različita područja dokumenta.

Promjena margina može se izvršiti na dva načina: upotrebom ravnala ili kroz dijaloški okvir Postavljanje stranice (engl. *Page Setup*) kojemu pristupate iz područja Raspored (engl. *Page Layout*). Sad ćemo se osvrnuti na drugu metodu. Ona je poželjna kada želite točno postaviti margine ili kada želite promjene koje utječu samo na dio dokumenta.

Prije svega treba odlučiti hoće li se dokument s više stranica ispisivati obostrano ili ne. To se naznačuje opcijom **Zrcalne margine** (engl. *Mirror Margins*) u odjeljku **Stranice** (engl. *Pages*) u sredini dijaloškog okvira:

- ako je ta opcija odabrana, neće se smatrati da stranice imaju lijevu i desnu marginu, već marginu unutar i izvan jer, primjerice, lijeva margina prve stranice mora biti jednaka desnoj margini druge stranice,
- - ako nije odabrana, smatrat će se da sve stranice imaju istu lijevu marginu i istu desnu marginu.

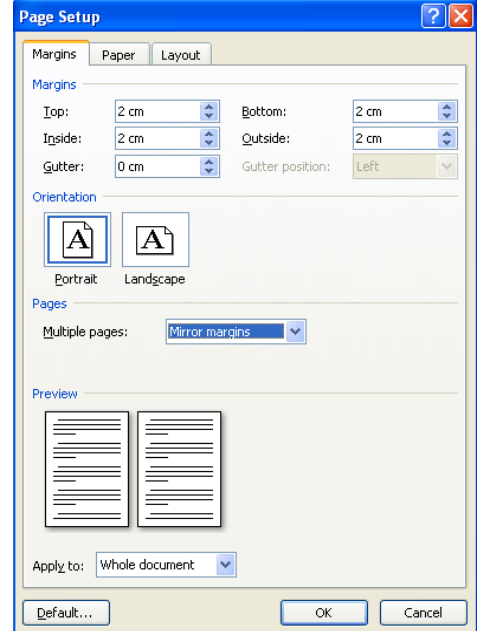

Dimenzije margina mogu se postaviti u pojedinačnim poljima:

- **Gore** (engl. *Top*): udaljenost između gornje strane stranice i područja zaglavlja,
- **Dolje** (engl. *Bottom*): udaljenost između donje strane stranice i područja podnožja,
- **Lijevo ili Unutar** (engl. *Left or Inside*): lijeva margina, odnosno margina

unutar,

- **Desno ili Izvan** (engl. *Right or Outside*): desna margina, odnosno margina izvan,
- **Uvezna margina** (engl. *Gutter*): dodatni prostor može se osigurati na lijevoj strani ako se dokument pohranjuje ili uvezuje,
- **Zaglavlje** (engl. *Header*): udaljenost od fizičkog gornjeg ruba stranice i područja predviđenog za zaglavlje,
- **Podnožje** (engl. *Footer*): udaljenost od fizičkog dna stranice do podnožja.

# 2.2. Postavljanje veličine i usmjerenja papira

Usmjerenje i veličina papira mogu se odrediti na kartici Papir (Veličina) (engl. Paper (Size)) u prozoru Postavljanje stranice (engl. Page Setup). Taj odjeljak sadrži sljedeće elemente:

- popis **Veličina papira** (engl. *Paper Size*): sadrži nekoliko unaprijed definiranih formata stranice (npr. A4, A3, Letter itd.) i opciju Prilagođena veličina (engl. *Custom Size*) koja korisniku omogućuje postavljanje osobnog formata stranice,
- polja **Širina** i **Visina** (engl. *Width and Height*): ako je odabrana opcija **Prilagođena veličina** (engl. *Custom Size*) s popisa **Veličina papira** (engl. *Paper Size*), željena širina i visina stranice mogu se unijeti u ta polja,
- područje **Usmjerenje** (engl. *Orientation)*: određuje usmjerenje stranice i sadrži opcije,
- **Okomito** (engl. *Portrait*): stranica će biti okomito orijentirana, tj. "tip portreta",
- **Vodoravno** (engl. *Landscape*): stranica će biti vodoravno orijentirana, tj. "tip pejzaža".

# 2.3. Poravnanje teksta

**Raspored** (engl. *Layout*) je izraz koji se odnosi na mnoge značajke dokumenta kojima možete upravljati. Primjerice, možda ćete htjeti poravnati tekst okomito tako da bude centriran na stranici ili imati numerirane retke teksta unutar dokumenta kako bi se čitatelji mogli pozvati na te brojeve kada daju komentare. Tim se postavkama može upravljati na kartici Raspored (engl. *Layout*) u dijaloškom okviru **Postavljanje stranice** (engl. *Page Setup*).

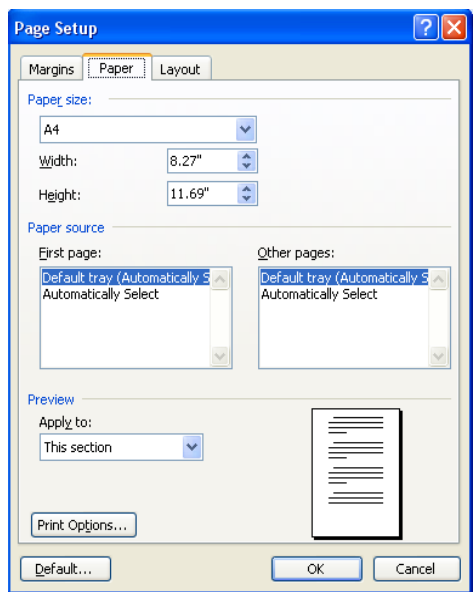

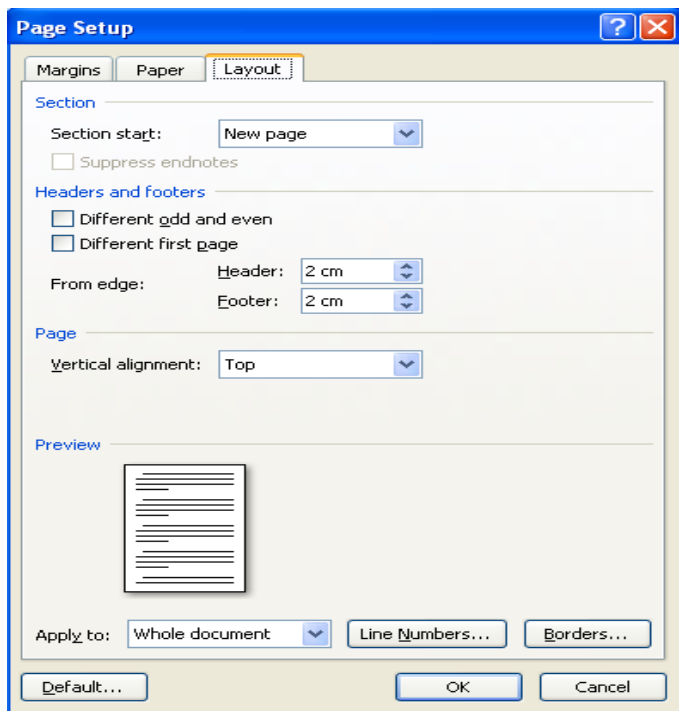

Kartica **Raspored** (engl. *Layout*) omogućuje vam postavljanje:

- početka odjeljka (popis **Početak odjeljka** (engl. *Section Start*)),
- zaglavlja i podnožja (polja **Zaglavlje** (engl. *Header*) i **Podnožje** (engl. *Footer*)),
- **poravnanje teksta**. Okomito poravnanje teksta određuje se vrijednošću odabranom s popisa **Okomito poravnanje** (engl. *Vertical Alignment*), dostupne opcije su:
	- o Vrh (engl. *Top*) tekst se prikazuje na vrhu stranice,
	- o Sredina (engl. *Center*) tekst se prikazuje na sredini stranice,
	- o Obostrano (engl. *Justified*) razmak između redaka povećava se kako bi se zauzeo cijeli korisni prostor stranice,
- numeriranje redaka (gumb **Brojevi redaka** (engl. *Line Numbers*)),
- obrubi (gumb **Obrubi** (engl. *Borders*)).

#### **Početak odjeljka**:

Način na koji se umeće oznaka prijeloma odjeljka može se promijeniti odabirom željene opcije s popisa Početak odjeljka (engl. *Section Start*). Taj popis sadrži opcije: Nova stranica (engl. *New Page*), Neprekinuto (engl. *Continuous*), Novi stupac (engl. *New Column*), Parna stranica (engl. *Even Page*), Neparna stranica (engl. *Odd Page*). Područje dokumenta na koje se postavka primjenjuje određuje se opcijom koja je odabrana s popisa Primijeni na (engl. *Apply To*) u prozoru Postavljanje stranice (engl. *Page Setup*).

Postavljanje različitog zaglavlja/podnožja za različite stranice u području **Zaglavlja i** 

**podnožja** (engl. *Headers and Footers*):

- ako je odabrana opcija **Različite parne i neparne** (engl. *Different Odd and Even*), zaglavlje i podnožje na parnim stranicama razlikovat će se od zaglavlja i podnožja na neparnim stranicama,
- ako je odabrana opcija **Različita prva stranica** (engl. *Different First Page*), zaglavlje i podnožje prve stranice razlikovat će se od zaglavlja i podnožja na ostalim stranicama.

# 2.4. Upotreba zaglavlja i podnožja

Zaglavlja i podnožja dijelovi su teksta za koje možete odabrati da se pojave na vrhu i dnu svake stranice. Zaglavlje se postavlja na vrh stranice, a podnožje na dno stranice. U prostor predviđen za zaglavlje ili podnožje možete unijeti bilo koju vrstu informacija, ali najčešće možete postaviti elemente kao što su naslovi, brojevi stranica, datum i vrijeme uz preuzimanje iz sustava ili druge oznake.

Da biste dodali tekst u zaglavlje ili podnožje, odaberite izbornik Umetanje (engl. *Insert*) **→**  opciju **Zaglavlje i podnožje** (engl. *Header and Footer*). Nakon toga otvara se traka s gumbima u nastavku:

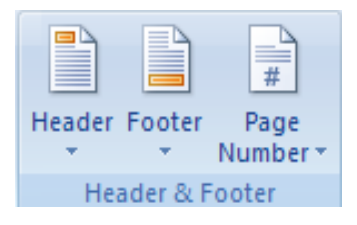

U prethodnom odjeljku (vidjeti odjeljak 2.3. gore) opisano je kako možete postaviti različita zaglavlja i podnožja na različitim stranicama.

# 2.5. Upotreba fusnota i krajnjih bilješki unutar dokumenta

Fusnote i krajnje bilješke su bilješke u kojima se navodi više informacija o određenom tekstu unutar dokumenta. U Wordu se **fusnote** pojavljuju na dnu trenutačne stranice, a bilješke na kraju dokumenta ili na kraju odjeljka nazivaju se **krajnje bilješke**. I fusnote i krajnje bilješke mogu se umetnuti putem izbornika **Reference** (engl. *References*) **→** opcije **Umetni fusnotu** (engl. *Insert Footnote*).

# 2.6. Upotreba odjeljaka

Mogu se pojaviti situacije u kojima se različita područja dokumenta moraju tretirati drugačije; u tu svrhu dokument se može podijeliti na takozvane odjeljke. Odjeljak može obuhvaćati dio stranice ili nekoliko stranica i ne mora nužno započeti na novoj stranici.

Dva odjeljka odvajaju se oznakom kraja odjeljka, koja se umeće na položaj pokazivača pokretanjem naredbe **Umetni prijelom** (engl. *Insert Break*). Toj se opciji pristupa putem

gumba Umetni prijelom (engl. *Insert Break*), koji se, ako nije vidljiv, prenosi na zaslon iz područja **Više naredbi** (engl. *More Commands*)

zatim sa skrivenog popisa **Odaberite naredbu** iz (engl. *Choose commands from*) **Sve naredbe** (engl. *All Commands*) → **Prekid** (engl. *Break*).

Kao što se može vidjeti u nastavku, dijaloški okvir ima dva dijela:

- 1. vrstu prekida (na razini stranice ili retka), ili
- 2. različite opcije za primjenu odjeljaka unutar stranica ili po stranicama.

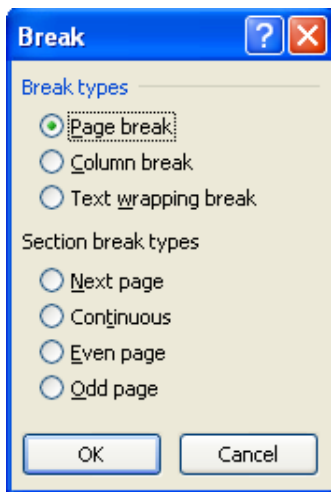

Opcije dostupne u području **Vrste prijeloma odjeljka** (engl. *Section Break types*) su:

**Sljedeća stranica** (engl. *Next Page*) – tekst koji se nalazi nakon oznake kraja odjeljka premjestit će se na početak sljedeće stranice, s obzirom na to da ondje počinje novi odjeljak.

**Neprekinuto** (engl. *Continuous*) – oznaka prijeloma odjeljka umeće se bez promjene rasporeda teksta.

**Parna stranica** (engl. *Even Page*) – tekst koji se nalazi nakon oznake kraja odjeljka premjestit će se na početak sljedeće parne stranice, s obzirom na to da ondje počinje novi odjeljak.

**Neparna stranica** (engl. *Odd Page*) – tekst koji se nalazi nakon oznake kraja odjeljka premjestit će se na početak sljedeće neparne stranice, s obzirom na to da ondje počinje novi odjeljak.

# 2.7. Numeriranje stranica u dokumentu

Da biste izvršili radnju numeriranja stranica u dokumentu, pristupite izborniku **Umetanje** (engl. *Insert*) **→** opciji **Broj stranica** (engl. *Page Number*) u području **Zaglavlje i podnožje**  (engl. *Header & Footer*).

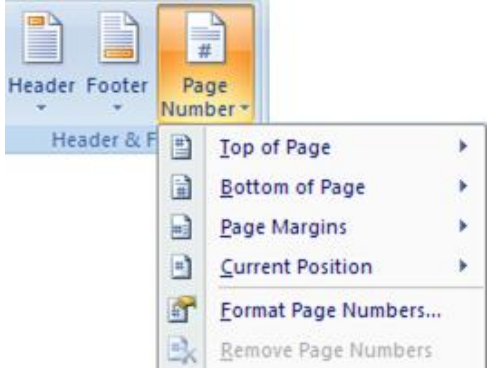

Tu možete odabrati:

1. položaj stranice, koji može biti u zaglavlju ili podnožju stranice,

2. poravnanje, koje može biti usmjereno desno, lijevo ili u sredini,

i možete označiti ili poništiti opciju želite li numerirati prvu stranicu.

Opcija Oblikuj brojeve stranica (engl. Format Page Numbers... ) omogućuje odabir oblika broja stranice, uključujući brojeve poglavlja i postavljanje početka numeriranja (vidjeti sliku u nastavku).

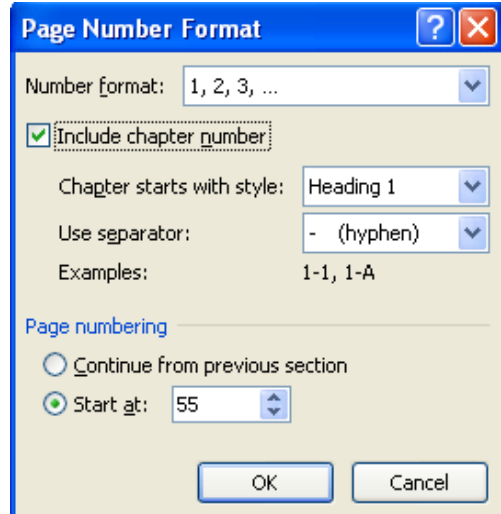

#### 2.8. Načini prikaza dokumenta

Svaki Word dokument može se prikazati na nekoliko načina. Aplikacija korisniku omogućava da u svakom trenutku odabere najprikladniju perspektivu za određenu namjenu – brzinu uređivanja, pretpregled, organizaciju dokumenta itd. Stoga je dostupno nekoliko načina prikaza za uređivanje dokumenta i navigaciju dokumentom, kojima se može pristupiti u izborniku **Prikaz** (engl. *View*), a zatim u opciji **Prikazi dokumenta** (engl. *Docuument Views*).

**Raspored stranice (Raspored za ispis)** (engl. *Page Layout (Print Layout)*) – predstavlja način vizualizacije u kojem dokument izgleda točno onako kako će izgledati ispisan, sa zaglavljima, podnožjima, fusnotama, slikama, stupcima i drugim elementima na njihovim mjestima. Međutim, taj je način prikaza sporiji jer program Word, sustav Windows i računalo na kojem rade moraju više raditi da bi prikazali sve te elemente.

**Čitanje na cijelom zaslonu** (engl. *Full Screen*) – omogućuje prikaz dokumenta na cijelom zaslonu.

**Raspored za web** (engl. *Online Layout (Web Layout)*) – svrha je tog načina vizualizacije lakše čitanje informacija *na ekranu*, umjesto realnog prikazivanja kako će tekst biti ispisan. Također, način **Raspored za web** (engl. *Web Layout*) aktivira mapu dokumenta, što omogućuje istovremeni prikaz teksta u dokumentu i njegove mape.

**Struktura** (engl. *Outline*) – prikazuje strukturu dokumenta tako da možete brzo vidjeti (i promijeniti) način na koji je tekst organiziran.

**Skica (Normalno)** (engl. *Draft (Normal)*) – u tom prikazu dokument se pojavljuje u približno istom obliku u kojem će biti ispisan, uz neke iznimke koje *nisu* nevažne. Primjerice, u tom načinu prikaza ne možete vidjeti važne slike, a ako pokušate upotrijebiti Wordove alate za crtanje, automatski ćete se prebaciti u način **Raspored stranice** (engl. *Page Layout*).

Da biste povećali područja interesa (kako usmjeriti u dokumentu), upotrebljava se opcija **Zumiranje** (engl. *Zoom*) u izborniku **Prikaz** (engl. *View*). Svim tim opcijama može se brže pristupiti s trake s gumbima u donjem desnom kutu ekrana.

( ).

#### **3. Izrada tekstova**

## 3.1. Unos teksta u dokument

Kada se otvori novi dokument, pokazivač (točka umetanja) automatski se postavlja na početak dokumenta. Od tog trenutka nadalje korisnik može unijeti željeni tekst jednostavno upisivanjem znakova koji čine informacije koje treba umetnuti u dokument. Promjene unesenog teksta (u smislu dodavanja, brisanja, zamjene i sl.) mogu se izvršiti u bilo kojem trenutku. Na kraju unosa retka pokazivač se automatski pomiče u sljedeći redak, a tekst će se poravnati prema prethodno uspostavljenom načinu poravnanja.

Ako želite vidjeti razmak između znakova (**•**), tabulator (**→**) i kraj odlomka (¶), znakove koji se obično ne pojavljuju na ekranu (znakovi koji se ne mogu ispisati), osim pod određenim uvjetima, možete upotrijebiti ikonu **Prikaz i skrivanje** (engl. *Show/Hide*) (¶), koja se nalazi na standardnoj alatnoj traci.

Ako je ikona aktivna, navedeni znakovi koji se ne mogu ispisivati bit će prikazani (određenim simbolima). Isti učinak može se postići kombinacijom tipki  $[CTRL] + [SHIFT] + [*].$ 

MS Word podržava dva načina unosa teksta i to:

- 1. **Način umetanja:** uneseni tekst umeće se u dokument (počevši od trenutačnog položaja pokazivača) "pomicanjem" postojećeg teksta, bez gubitka prethodno unesenih informacija.
- 2. **Način prepisivanja:** novouneseni tekst zamijenit će već postojeći tekst počevši od trenutačnog položaja pokazivača.

Prilikom pokretanja Worda zadani način rada je Način umetanja. Možete se prebaciti iz jednog načina rada u drugi postavljanjem pokazivača na gumb za način rada s pretipkavanjem (**OVR**) u statusnom retku i dvostrukim klikom.

## 3.2. Odabir teksta

Prije premještanja, brisanja ili izmjene oblika pisanja teksta itd. relevantni dio teksta mora se odabrati.

#### **Odabir teksta s pomoću tipkovnice**

Za odabir se uglavnom upotrebljava tipka [SHIFT] koja u kombinaciji s tipkama za upravljanje pokazivačem (strelicama) omogućuje odabir određenog područja dokumenta:

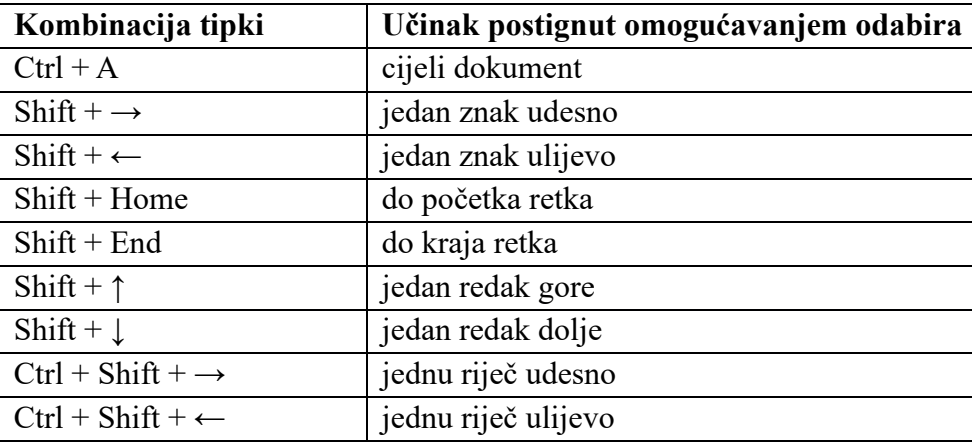

#### **Odabir teksta s pomoću** miša

U tom slučaju odabir je mnogo jednostavniji, s obzirom na mnogo brže kretanje pokazivača miša na ekranu.

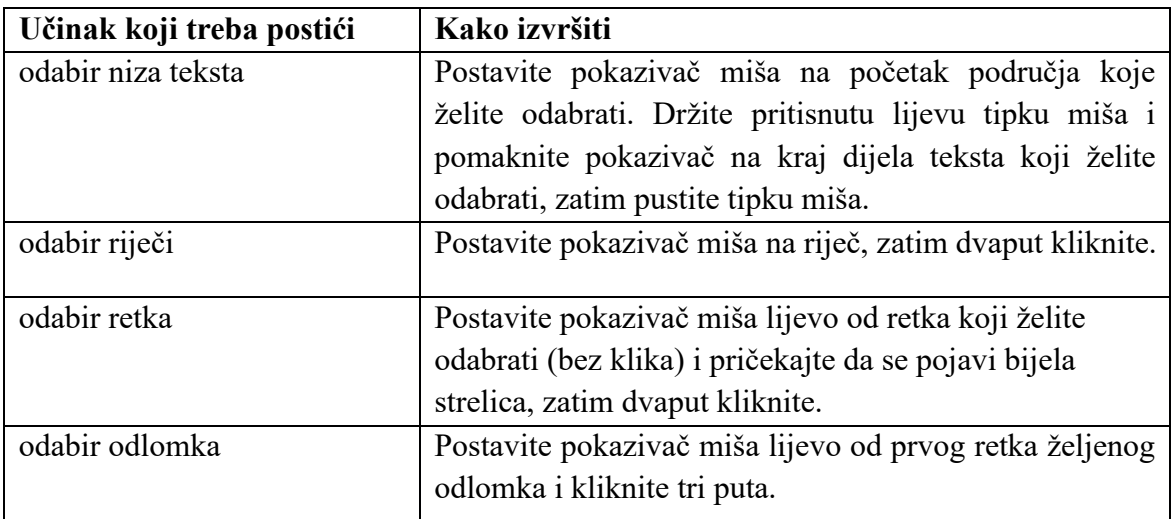

**Traka za odabir**, navedena u tablici gore, područje je na lijevoj strani stranice na kojem pokazivač miša ima oblik strelice.

**Poništavanje odabira teksta** može se izvršiti uklanjanjem pokazivača miša izvan odabranog područja i klikom ili s pomoću tipkovnice jednostavnim pomicanjem pokazivača s pomoću bilo koje tipke za smjer (strelice na tipkovnici).

# 3.3. Ispravljanje i brisanje teksta

Dok tipkate, moguće greške (pogreške) mogu se ispraviti s pomoću jedne od dviju funkcijskih tipki koje imaju isti učinak: brisanje znakova. Razlika između dviju tipki:

[BACKSPACE] briše znak lijevo od pokazivača.

[DELETE] briše znak desno od pokazivača.

Za brisanje većih područja teksta potrebno je prvo označiti odgovarajuće područje, a zatim upotrijebiti jednu od dvije tipke ([←] ili [DEL]).

Ako ste greškom izbrisali tekst i želite ga vratiti, upotrijebite jednu od ovih opcija:

ikonu ,  $\Box$  koja je naredba **UNDO** (Poništi); ili kombinaciju tipki [CTRL] + [Z].

# 3.4. Kopiranje i premještanje teksta

Za kopiranje odabranog teksta u privremenu pohranu (**Međuspremnik**), pri čemu izvorni tekst ostaje na mjestu, upotrijebite naredbu **Kopiraj** (engl. *Copy*) iz izbornika **Polazno** (engl. *Home*) → opciju **Kopiraj** (engl. *Copy*) ili kombinaciju tipki [Ctrl] + C ili izravno kliknite na  $g_{\text{sum}}$   $\mathbb{B}$ 

Da biste izrezali odabrani tekst i držali ga u području Međuspremnika, pristupite izborniku **Polazno** (engl. *Home*) → opciji **Izreži** (engl. *Cut*) ili upotrijebite kombinaciju tipki [Ctrl] + X ili izravno kliknite na gumb  $\frac{1}{2}$ .

Da biste zalijepili tekst bilo gdje u dokumentu nakon što je kopiran ili izrezan, upotrijebite izbornik **Polazno** (engl. *Home*) → opciju Zalijepi (engl. *Paste*) ili kombinaciju tipki [Ctrl] + V ili kliknite na gumb  $\Box$ .

Postoje i posebne mogućnosti lijepljenja pristupanjem izborniku **Polazno** (engl. *Home*) → opciji **Posebno lijepljenje** (engl. *Paste Special*).

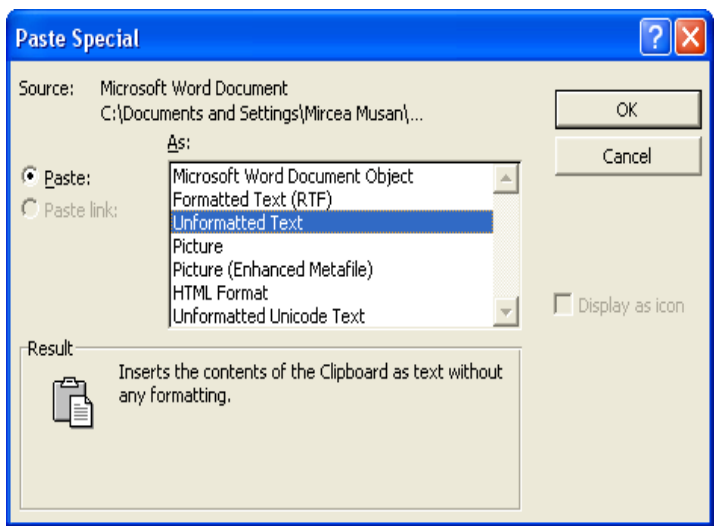

Lijepljenjem tom opcijom može se dodati neoblikovani tekst iz drugih dokumenata u dokument za koji su definirane neke opcije konfiguracije na razini dokumenta, tj. automatski prilagoditi oblik umetnutog teksta kako bi odgovarao ostatku dokumenta.

# 3.5. Traženje znaka ili grupe znakova u tekstu

Možete tražiti i/ili drugim tekstom zamijeniti znak ili tekst koji se sastoji od više znakova. To možete učiniti pristupanjem opcijama **Traženje** (engl. *Find*) ([Ctrl]+F) ili **Zamjena** (engl. *Replace*) ([Ctrl]+H).

Dijaloški okvir Traženje i zamjena (engl. *Find and Replace*) (vidjeti u nastavku) omogućuje traženje teksta ili pronalaženje i zamjenu teksta.

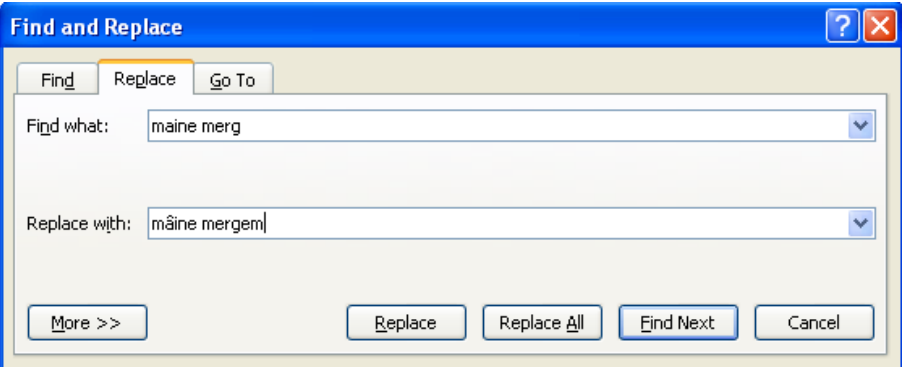

Naredbe Traži (engl. *Find*) i Zamijeni (engl. *Replace*) mogu se upotrijebiti za cijeli dokument ili za odabrani dio teksta.

U istom dijaloškom okviru možete i odabrati opciju **Idi na** (engl. *Go To*), koja vam omogućuje pomak na određenu stranicu, odjeljak, redak teksta, komentar, fusnotu, bilješku dokumenta itd. **4. Evidentiranje promjena u dokumentu**

Funkcija **Evidentiraj promjene** (engl. *Track Changes*) vrlo je koristan alat, osobito kada se dokument dijeli s kolegama ili ga zajedno piše više osoba. Evidentiranje promjena zabilježit će svaki tekst koji dodate, izbrišete, preoblikujete ili komentirate, tako da druge osobe koje pregledavaju dokument mogu prihvatiti ili odbaciti promjene i odgovoriti na vaše komentare.

Primjer:

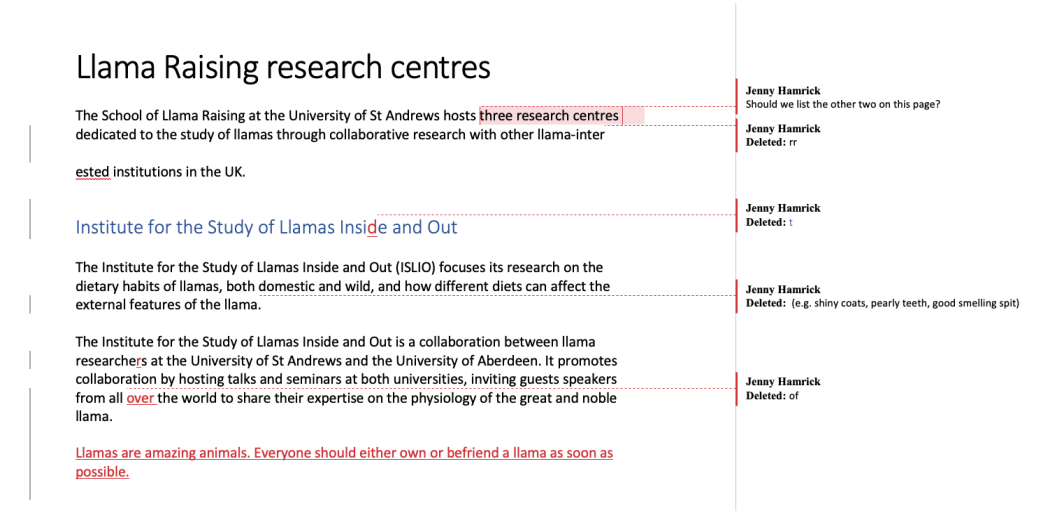

Koraci:

- 1. Na traci izbornika odaberite karticu **Pregled** (engl. *Review*), a zatim opciju **Evidentiraj promjene** (engl. *Track Changes*).
- 2. Kada je funkcija Evidentiraj promjene (engl. *Track Changes*) uključena, taj je odjeljak označen. Brisanja se označuju precrtavanjem, a dodani dijelovi podvlačenjem. Izmjene različitih autora označene su različitim bojama.

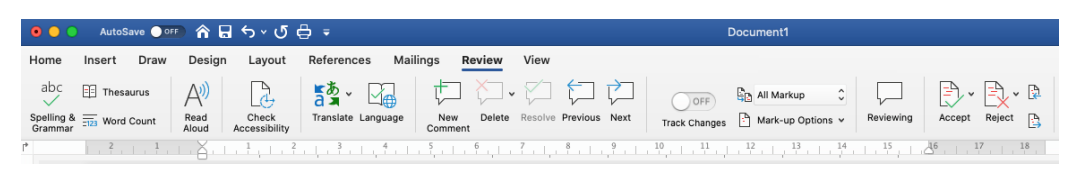

Imajte na umu da će u nekim verzijama Worda funkcija Evidentiraj promjene (engl. *Track Changes*) biti gumb na koji se klikne.

- 3. Promijenite opciju "Bez oznaka" (engl. *No Markup*) u "Sve oznake" (engl, *All Markup*) s padajućeg popisa.
- 4. Prilikom uređivanja dokumenta:
	- 4.1 Sve izmjene teksta bit će označene sivom trakom na lijevoj strani promijenjenog teksta.
	- 4.2 Svi dodaci tekstu bit će različite boje da bi se razlike mogle lako uočiti.
	- 4.3 Svako brisanje ili preoblikovanje teksta bit će zabilježeno u komentaru na desnoj margini dokumenta.
	- 4.4 Ako želite dodati komentare, možete odabrati **Novi komentar** (engl. *New Comment*) na kartici **Pregled** (engl. *Review*). Komentari će se pojaviti na desnoj margini.

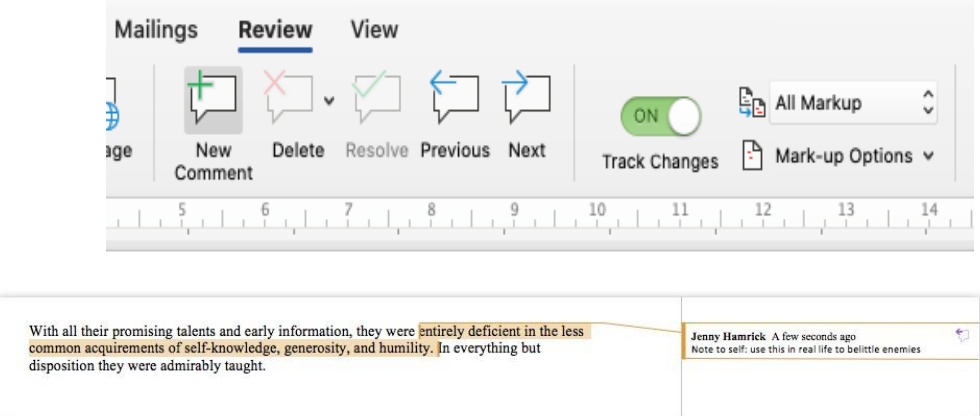

5. Da biste prihvatili ili odbacili promjene u uređenom tekstu, kliknite na promjenu ili bilješku na margini i odaberite **Prihvati** (engl. *Accept*) ili **Odbaci** (engl. *Reject*) na kartici **Pregled** (engl. *Review*).

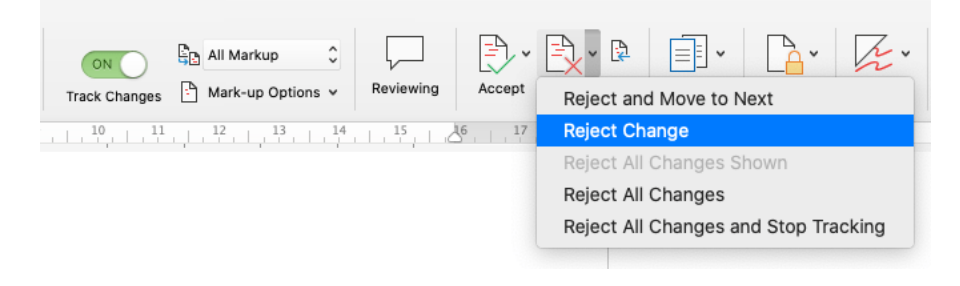

#### 5. Snimanje snimke cijelog zaslona

Snimanje zaslona jednostavna je i vrlo korisna funkcija u Windows okruženju. Brzo će snimiti sve prikazano na vašem ekranu i spremiti sliku na vaše računalo. Nakon što ste spremili snimku zaslona, možete je urediti ili podijeliti s drugima.

#### **Koraci:**

- 1. **Idite na zaslon koji želite snimiti.** Obavezno zatvorite sve prozore za koje ne želite da se prikazuju na vašoj snimci zaslona.
- 2. **Pronađite tipku Print Screen na tipkovnici.** Tipka Print Screen najčešće se nalazi u gornjem desnom dijelu tipkovnice (ne računajući numeričku tipkovnicu). Tipka Print Screen obično će biti skraćena na "PrtSc" ili slično.

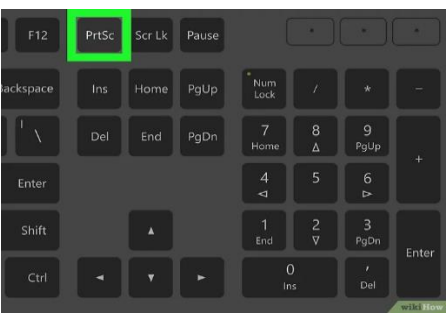

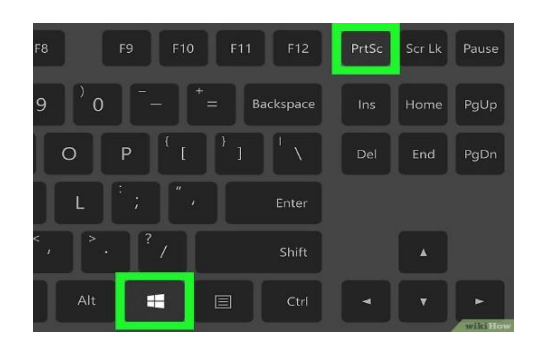

- **3. Snimite snimku zaslona.** Imate dvije opcije za snimanje cijelog zaslona:
- a. **Odmah spremite snimak zaslona kao sliku:** pritisnite **tipku Windows** i tipku **PrtSc** istovremeno. Na taj se način vaša snimka zaslona sprema kao PNG datoteka u mapu **Snimke zaslona** u mapi **Slike**. U većini slučajeva vidjet ćete da se zaslon nakratko zatamni.
- b. **Kopirajte snimku zaslona kako biste je mogli zalijepiti:** pritisnite samo tipku **Print Screen** kako biste kopirali zaslon u međuspremnik. Zatim možete zalijepiti kopiranu snimku zaslona u dokument, e-poruku ili objavu na društvenim mrežama tako da desnom tipkom miša kliknete na željeno mjesto i odaberete **Zalijepi**.

# 6. Koja je razlika između MS Worda i MS Excela?

Microsoft Word program je za obradu teksta koji se upotrebljava za pisanje pisama, izradu dokumenata i izvješća itd.

MS Excel program je za proračunske tablice koji se upotrebljava za spremanje podataka, izradu tablica i grafikona te složene izračune.

#### **Ključne razlike između MS Worda i MS Excela**

U nastavku je navedeno nekoliko ključnih razlika između MS Worda i MS Excela:

- Word je aplikacija koja se temelji na obradi teksta, dok je Excel aplikacija koja se temelji na proračunskoj tablici.
- Excel tablice mogu se umetnuti u Word datoteku, ali Word datoteke ne mogu se umetnuti u Excel datoteku.
- Word omogućuje automatsku provjeru gramatičkih i pravopisnih pogrešaka te i ističe takve pogreške. Excel nema takvu mogućnost.
- Word ima nekoliko naprednih opcija oblikovanja, kao što je WordArt. Nasuprot tome, u Excelu su mogućnosti oblikovanja ograničene.
- Excel ima naprednije opcije za kopiranje sadržaja podataka pa stoga može kopirati podatke na više načina nego Word.

• Excel nam omogućuje korištenje izračuna i pruža širok raspon formula. S druge strane, u Wordu možete ručno pisati formule, ali ne postoji opcija za izvođenje izračuna prema tim formulama.

• Word se uglavnom upotrebljava za datoteke dokumenata, kao što je pisanje pisama, eseja, priča itd. Excel se, s druge strane, uglavnom upotrebljava za izradu dokumenata. To znači da nam softver Excel omogućuje da brojeve i podatke stavimo u tablični oblik te da prema potrebi obavljamo izračune i druge zadatke.

• Excel se upotrebljava za aktivnosti baze podataka, kao što je filtriranje podataka i primjena drugih analiza. Word se upotrebljava za organiziranje izgleda dokumenata.

Glavne razlike između MS Worda i MS Excela mogu se objasniti i u tablici u nastavku, u usporedbi, radi boljeg razumijevanja značajki svakog programa:

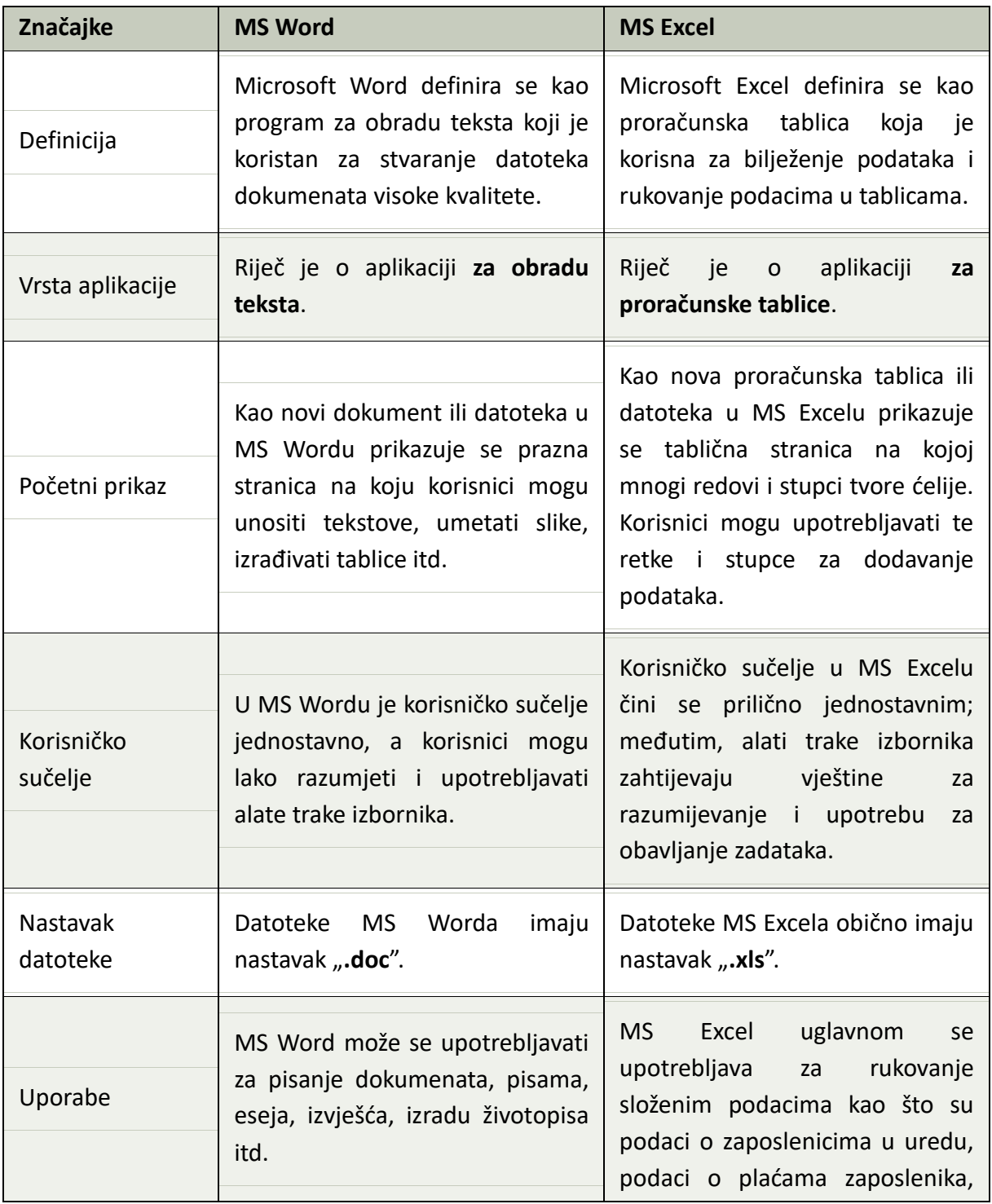

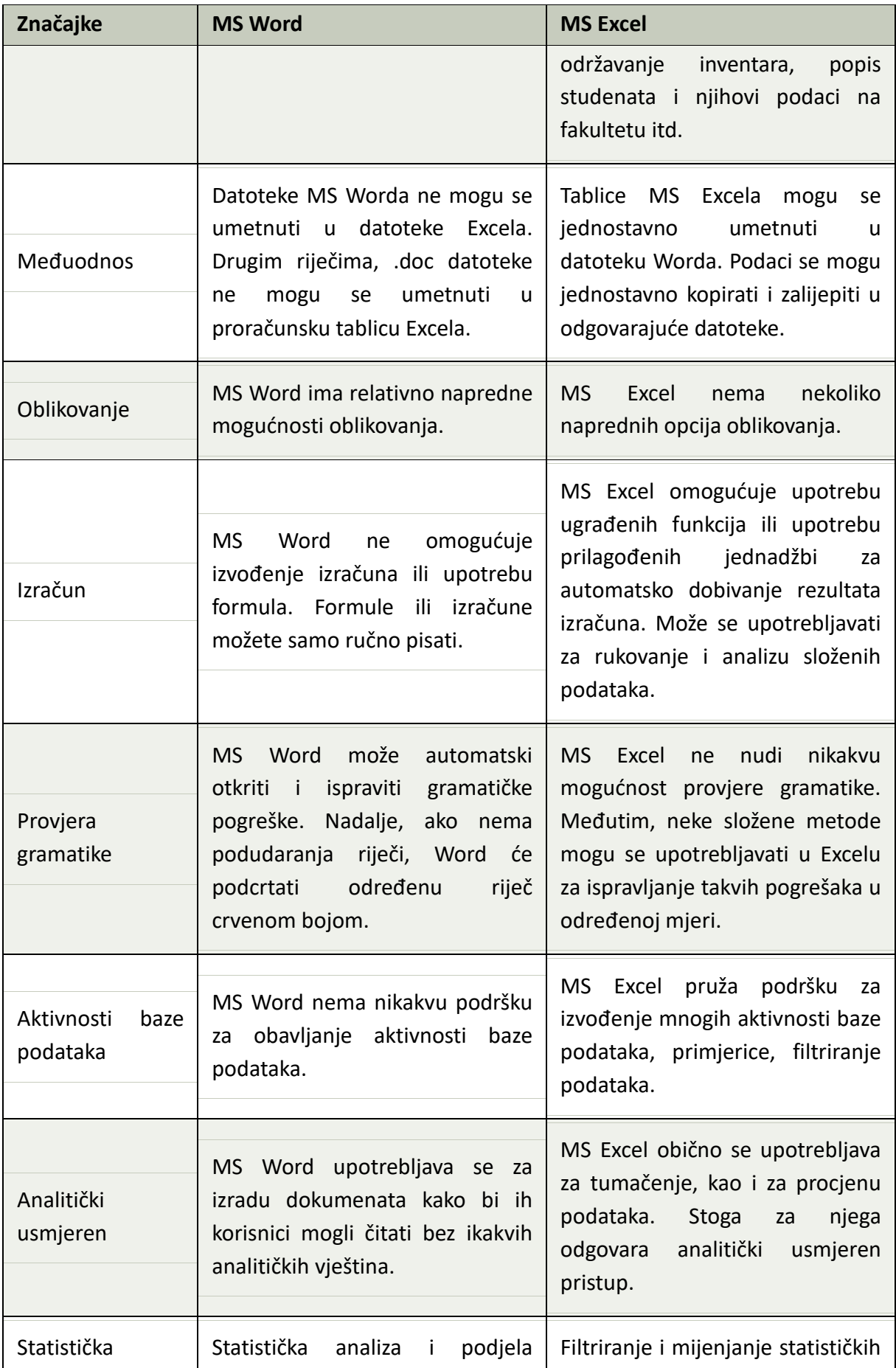

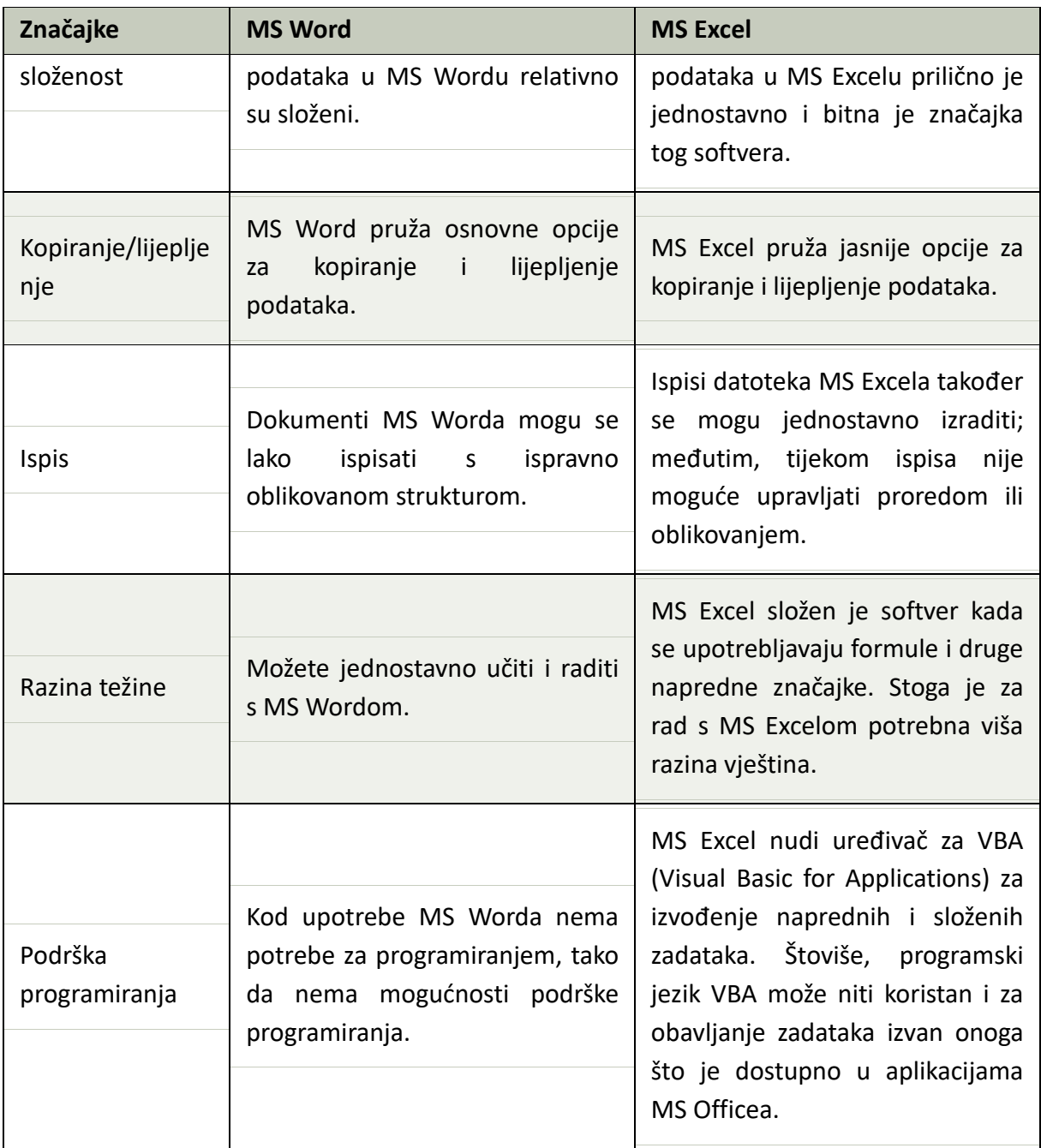

Izvor: https://www.javatpoint.com/ms-word-vs-ms-excel

# Zaključak i dodatni izvori

Microsoft Word program je za obradu teksta koji omogućuje stvaranje jednostavnih i složenih dokumenata. Uz Office 365 možete preuzeti aplikaciju na svoj tvrdi disk, a imat ćete i pristup internetskoj verziji.

Značajke MS Worda pomažu u profesionalnom pisanju, uređivanju i oblikovanju postojećih dokumenata. Pomaže i u izradi grafičkih dokumenata koji sadrže slike i još mnogo toga.

Dodatne materijale za podršku možete pronaći na:

- **izborniku Pomoć** (engl. *Help*) programa Word,
- Microsoftovim službenim internetskim stranicama za podršku: https://support.microsoft.com.

# **TEMA 3\_DIGITALNE VJEŠTINE, ALATI I PISMENOST**

# **MICROSOFT EXCEL OSPOSOBLJAVANJE KORISNIKA**

*Projekt COMPETENCE financiraju Island, Lihtenštajn i Norveška putem Fonda za regionalnu suradnju Financijskih mehanizama EGP-a i Norveške.*

#### **Sažetak dokumenta**

Ovaj materijal za osposobljavanje izrađen je u okviru projekta COMPETENCE (engl. *Capacity building of eMployees of municiPalities for beTEr provisioN of public sErvices*) – Jačanje sposobnosti zaposlenika općina radi boljeg pružanja javnih usluga.

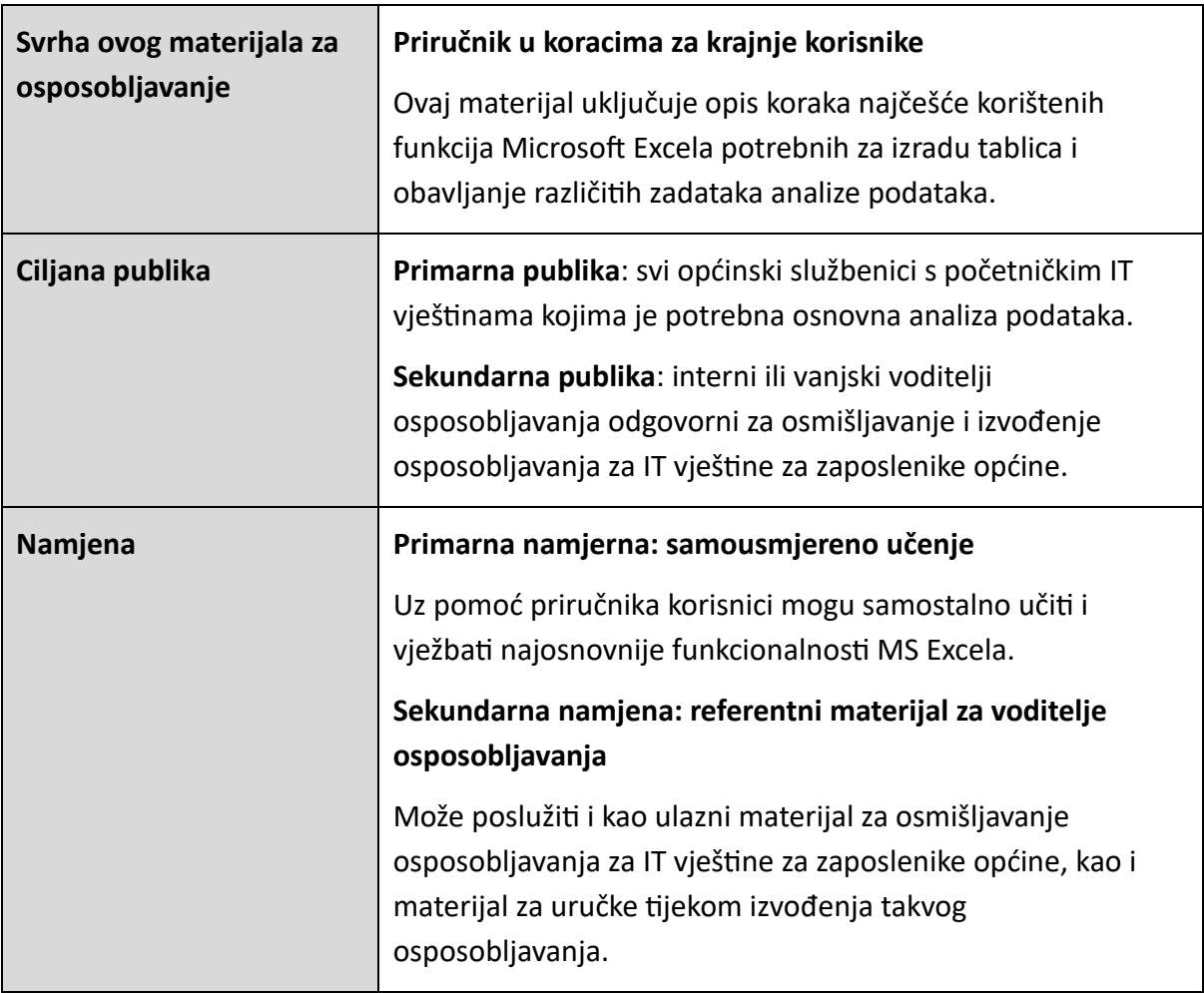

# Sadržaj

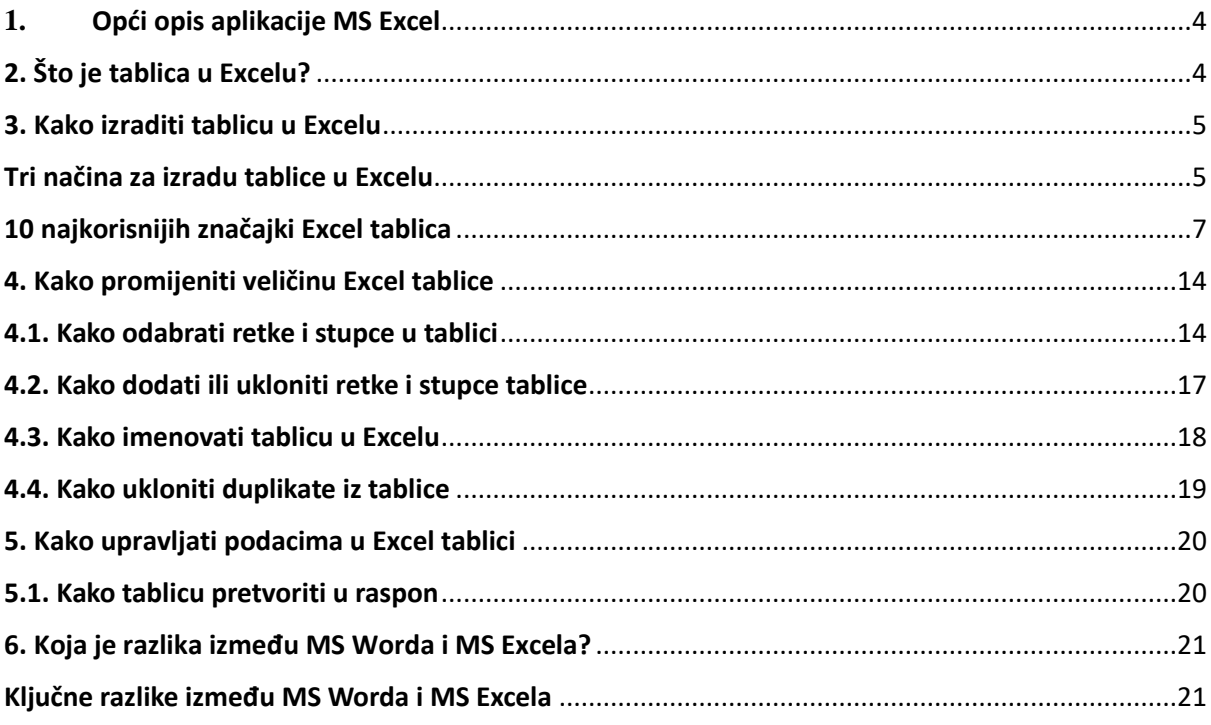

## <span id="page-44-0"></span>**1.** Opći opis aplikacije MS Excel

Excel je program za izradu radnih listova u sustavu Microsoft Office. Excel možete upotrebljavati za stvaranje i oblikovanje radnih knjiga (zbirka radnih listova) radi analize podataka i donošenja informiranijih poslovnih odluka. Konkretno, Excel možete upotrebljavati za praćenje podataka, generiranje modela za analizu podataka, pisanje formula za izvođenje izračuna s tim podacima, raspoređivanje podataka na različite načine i predstavljanje podataka u mnogim vrstama grafikona profesionalnog izgleda.

Uobičajene svrhe za koje se Excel upotrebljava uključuju:

• **Računovodstvo** – možete upotrebljavati Excelove moćne značajke izračuna u mnogim financijskim računovodstvenim dokumentima, kao što su izvještaji o novčanim tokovima, izvješća o prihodima i račun dobiti i gubitka.

• **Proračuni** – bez obzira na to jesu li vaše potrebe osobne ili poslovne, u Excelu možete izraditi bilo koju vrstu proračuna, kao što su plan proračuna za marketing, proračun događaja ili proračun za mirovinu.

• **Fakture i prodaja** – Excel je koristan i za upravljanje podacima o fakturama i prodaji pa možete jednostavno izrađivati potrebne obrasce kao što su prodajni računi, otpremnice ili narudžbenice.

• **Izvješća** – u Excelu možete izrađivati različite vrste izvješća u kojima se odražava vaša analiza podataka ili se sažimaju ti podaci, kao što su izvješća kojima se mjeri uspješnost projekta, koja pokazuju razliku između predviđenih i stvarnih rezultata ili izvješća koja upotrebljavate za predviđanje podataka.

• **Planiranje** – Excel je izvrstan alat za izradu profesionalnih planova ili korisnih planera kao što su tjedni školski raspored, plan marketinškog istraživanja, plan plaćanja poreza na kraju godine ili planeri s pomoću kojih je lakše organizirati večere, tjedne zabave ili praznike.

• **Praćenje** – Excel se može upotrebljavati za praćenje podataka u vremenskoj tablici ili popisu, kao što je vremenska tablica za praćenje rada ili popis inventara u kojem se prati opremu.

• **Upotreba kalendara** – zahvaljujući mrežnoj radnoj površini Excel je pogodan za izradu bilo koje vrste kalendara, kao što je školski kalendar za praćenje aktivnosti tijekom školske godine ili kalendar fiskalne godine za praćenje poslovnih događaja i ključnih faza.

#### <span id="page-44-1"></span>2. Što je tablica u Excelu?

Excel tablica imenovani je objekt koji vam omogućuje upravljanje njezinim sadržajem neovisno o ostalim podacima radnog lista. Tablice su predstavljene u programu Excel 2007 kao poboljšana verzija značajke popisa Excela 2003 i dostupne su u svim kasnijim verzijama programa, od Excela 2010 do 365.

Excel tablice pružaju niz značajki za učinkovitu analizu i upravljanje podacima kao što su izračunati stupci, redak zbrojeva, opcije automatskog filtriranja i sortiranja, automatsko proširenje tablice itd.

Tablica obično sadrži povezane podatke koji se unose u niz redaka i stupaca, iako se može sastojati od jednog retka i/ili stupca. Na snimci zaslona u nastavku prikazana je razlika između raspona i tablice:

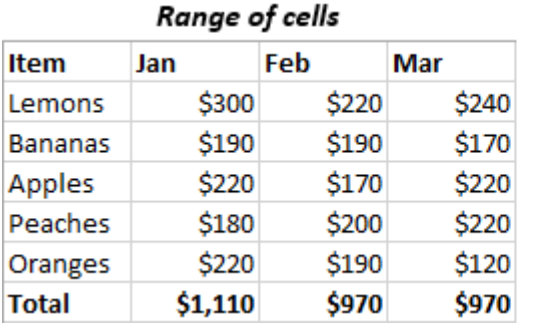

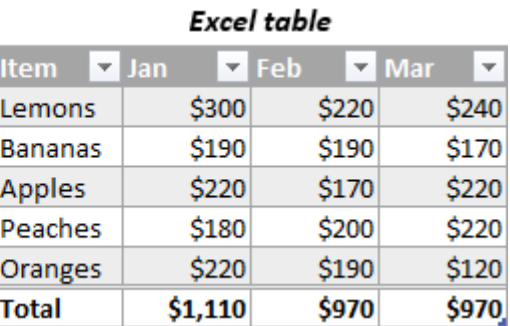

#### *Legenda:* **Range of cells = raspon ćelija Excel table = Excel tablica**

Napomena: Excel tablicu ne treba miješati s [podatkovnom tablicom,](https://www.ablebits.com/office-addins-blog/data-table-excel-one-variable-two-variable/) koja je dio paketa Štoako analiza (engl. *What-If Analysis*), koji omogućuje izračunavanje više rezultata.

# <span id="page-45-0"></span>3. Kako izraditi tablicu u Excelu

Ponekad kada ljudi unose povezane podatke u radni list, te podatke nazivaju "tablica", što je tehnički netočno. Da biste pretvorili raspon ćelija u tablicu, morate ga izričito oblikovati kao takvog. Kao što je to često slučaj u Excelu, postoji više od jednog načina kako učiniti istu stvar.

# <span id="page-45-1"></span>Tri načina za izradu tablice u Excelu

Da biste umetnuli tablicu u Excel, organizirajte podatke u retke i stupce, kliknite na bilo koju ćeliju unutar tog skupa podataka i učinite nešto od sljedećeg:

• Na kartici Umetanje (engl. *Insert*) u grupi Tablice (engl. *Tables*) kliknite na Tablicu (engl. *Table*). Na taj ćete način umetnuti tablicu sa zadanim stilom.

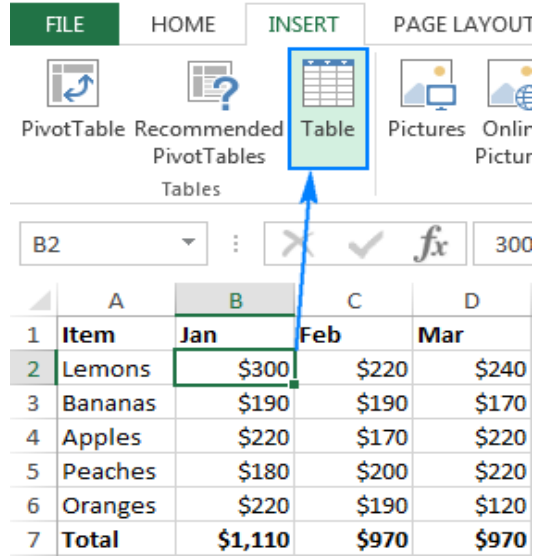

• Na kartici Polazno (engl. *Home*) u grupi Stilovi (engl. *Styles*) kliknite na Oblikuj kao tablicu (engl. *Format as Table*) i odaberite jedan od unaprijed definiranih stilova tablice.

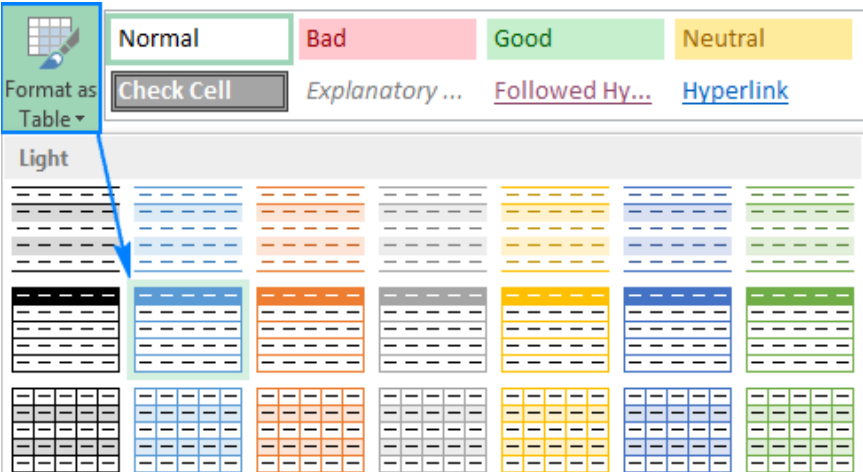

• Ako više volite raditi na tipkovnici nego s pomoću miša, najbrži je način za izradu tablice pritiskom na prečac Excel Table: Ctrl + T

Koju god metodu odabrali, Excel automatski odabire cijeli blok ćelija. Provjerite je li odabran raspon ispravan, označite ili poništite opciju Moja tablica ima zaglavlja (engl. *My table has headers*) i kliknite na U redu (engl. *OK*).

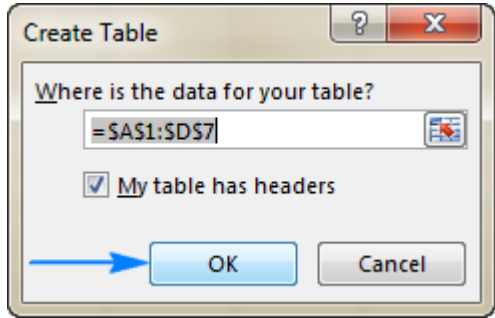

Zatim se na vašem radnom listu stvara lijepo oblikovana tablica. Na prvi pogled može izgledati kao uobičajen raspon s gumbima za filtriranje u retku zaglavlja, ali tu je još mnogo toga!

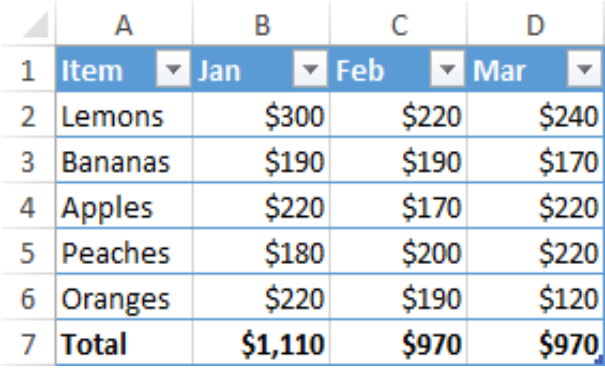

Napomene:

- Ako želite upravljati s nekoliko neovisnih skupova podataka, možete izraditi više od jedne tablice na istom listu.
- Nije moguće umetnuti tablicu u zajedničku datoteku jer zajedničke radne knjige ne podržavaju funkcionalnost tablice.

#### <span id="page-47-0"></span>10 najkorisnijih značajki Excel tablica

Kao što je već navedeno, Excel tablice nude brojne prednosti u odnosu na uobičajene raspone podataka. U odjeljcima u nastavku predstavljeno je deset moćnih značajki.

#### **1. Integrirane opcije sortiranja i filtriranja**

Obično je potrebno nekoliko koraka za sortiranje i filtriranje podataka na radnom listu. U tablicama se strelice filtra automatski dodaju u redak zaglavlja te vam omogućuju da upotrebljavate različite filtre za tekst i brojeve, sortiranje uzlaznim ili silaznim redoslijedom, filtriranje po boji ili stvaranje prilagođenog redoslijeda sortiranja.

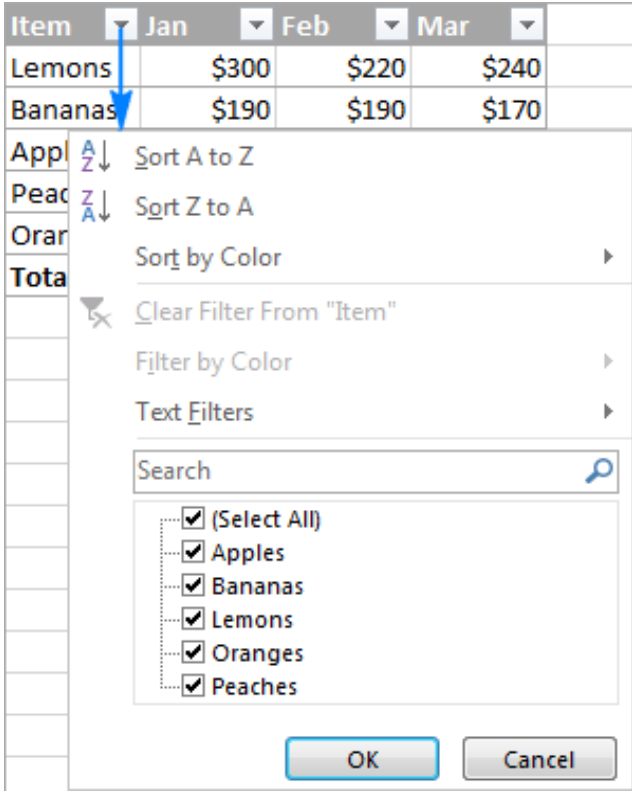

Ako ne planirate filtrirati ili sortirati podatke, strelice filtra možete jednostavno sakriti tako da odete na karticu Dizajn (engl. *Design*) > grupu Mogućnosti stila tablice (engl. *Table Style Options*) i poništite okvir Gumb za filtriranje (engl. *Filter Button*).

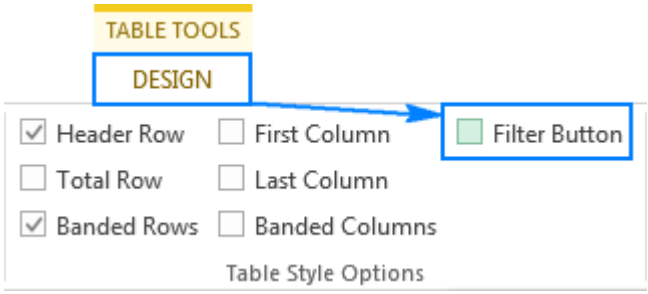

Ili skrivanje i prikazivanje strelica filtra možete prebacivati s pomoću prečaca Shift + Ctrl + L.

Osim toga, u programu Excel 2013 i novijim verzijama možete [stvoriti rezač](https://www.ablebits.com/office-addins-blog/excel-table-tutorial/#table-slicer-filter) za brzo i jednostavno filtriranje podataka tablice.

#### **2. Naslovi stupaca vidljivi su tijekom pomicanja**

Kada radite u velikoj tablici koja ne stane na zaslon, redak zaglavlja uvijek je vidljiv kada tablicu pomičete prema dolje. Ako ta funkcija ne radi, pobrinite se da odaberete bilo koju ćeliju unutar tablice prije pomicanja.

## **3. Jednostavno oblikovanje (stilovi Excel tablica)**

Novostvorena tablica već je oblikovana s trakastim recima, obrubima, sjenčanjem i tako dalje. Ako vam se ne sviđa zadani oblik tablice, možete ga jednostavno promijeniti odabirom nekog od više od 50 unaprijed definiranih stilova dostupnih u galeriji Stilovi tablice (engl. *Table Styles*) na kartici Dizajn (engl. *Design*).

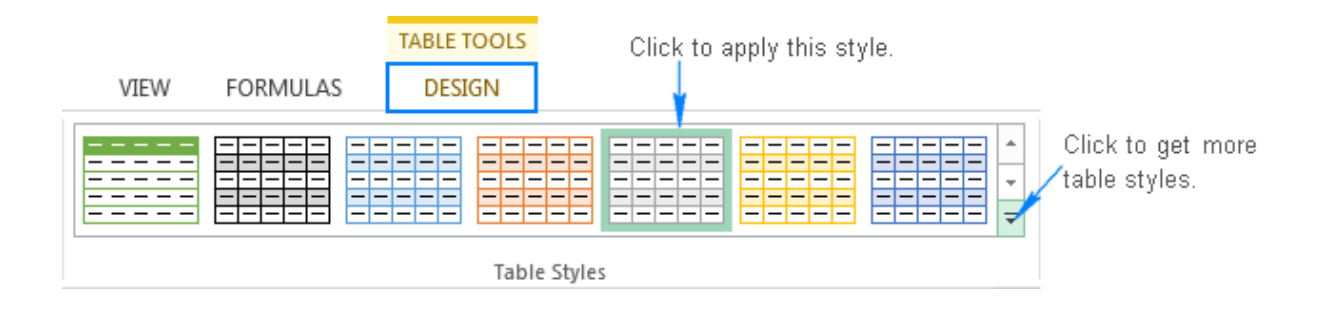

Osim mijenjanja stilova tablice kartica Dizajn (engl. *Design*) omogućuje uključivanje ili isključivanje sljedećih elemenata tablice:

- **Redak zaglavlja** prikazuje zaglavlja stupaca koja ostaju vidljiva kada pomičete podatke tablice.
- **Redak zbroja**  dodaje [redak zbrojeva](https://www.ablebits.com/office-addins-blog/excel-table-tutorial/#6-Quick-totals) na kraj tablice s nizom unaprijed definiranih funkcija koje možete odabrati.
- **Trakasti reci i trakasti stupci** prikazuju s[e naizmjenične boje redaka ili stupaca.](https://www.ablebits.com/office-addins-blog/alternate-row-colors-excel/)
- **Prvi stupac i zadnji stupac** prikazuje se posebno oblikovanje za prvi i zadnji stupac tablice.
- **Gumb za filtriranje**  prikazuju se ili sakrivaju strelice filtra u retku zaglavlja.

Na snimci zaslona u nastavku prikazane su zadane Mogućnosti stila tablice (engl. *Table Style Options*):

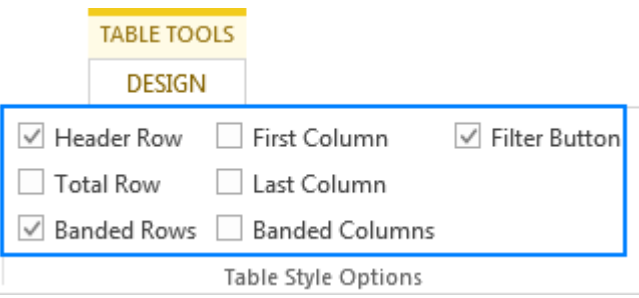

#### **Savjeti za Stilove tablice**:

- Ako je kartica *Dizajn* (engl. *Design*) nestala iz vaše radne knjige, kliknite na bilo koju ćeliju u tablici i ta će se kartica ponovno pojaviti.
- Da biste postavili određeni stil kao zadani stil tablice u radnoj knjizi, desnom tipkom miša kliknite na taj stil u Excelovoj galeriji Stilovi tablice (engl. *Table Styles*) i odaberite

Postavi kao zadanu postavku (engl. *Set As Default*).

• Da biste uklonili oblikovanje tablice, na kartici *Dizajn* (engl. *Design*) u grupi *Stilovi tablice* (engl. *Table Styles*) kliknite na gumb Više (engl. *More*) u donjem desnom kutu, a zatim kliknite na Očisti (engl. *Clear*) ispod umanjenih prikaza stilova tablice.

#### **4. Automatsko proširenje tablice radi uključivanja novih podataka**

Obično dodavanje više redaka ili stupaca na radni list znači više formatiranja i ponovnog formatiranja. Ne i ako ste podatke organizirali u tablicu. Kada upišete bilo što pored tablice, Excel pretpostavlja da želite u tablicu dodati novi unos i proširuje tablicu da uključi taj unos.

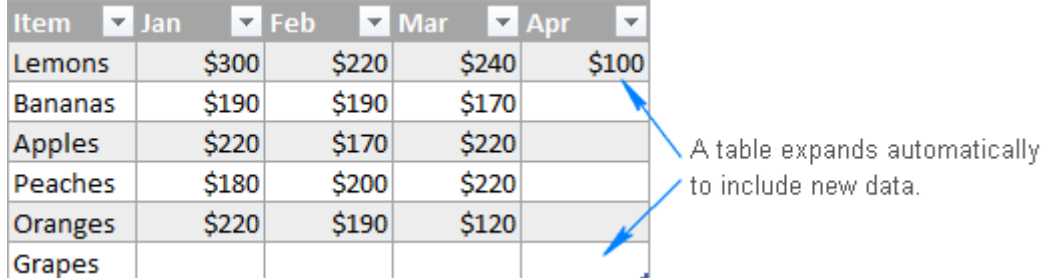

Kao što možete vidjeti na gore prikazanoj snimci zaslona, oblikovanje tablice prilagođeno je za novododani redak i stupac, a zadržano je naizmjenično sjenčanje redaka (trakasti reci). No nije prošireno samo oblikovanje tablice već se i funkcije tablice i formule primjenjuju na nove podatke.

Drugim riječima, kad god nacrtate tablicu u Excelu, ona je po prirodi "dinamična tablica" i kao dinamičan imenovani raspon automatski se proširuje kako bi se prilagodila novim vrijednostima.

Za poništavanje proširenja tablice kliknite na gumb Poništi (engl. *Undo*) na alatnoj traci za brzi pristup ili pritisnite Ctrl + Z kao što to obično činite za poništavanje zadnjih promjena.

#### **5. Brzi zbrojevi (redak zbroja)**

Da biste brzo zbrojili podatke u tablici, prikažite redak zbrojeva na kraju tablice, a zatim odaberite potrebnu funkciju s padajućeg popisa.

Da biste tablici dodali redak zbroja, desnom tipkom miša kliknite na bilo koju ćeliju unutar tablice, postavite pokazivač na opciju Tablica (engl. *Table*) i kliknite na Redak zbrojeva (engl. *Totals Row*).

Ili idite na karticu *Dizajn* (engl. *Design*) > grupu *Mogućnosti stila tablice* (engl. *Table Style Options*) i odaberite okvir Redak zbroja (engl. *Total Row*):

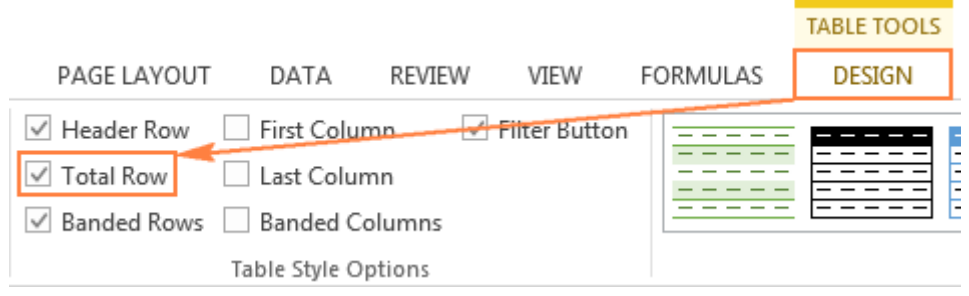

U svakom slučaju redak zbroja pojavljuje se na kraju vaše tablice. Za svaku ćeliju retka zbroja odaberite željenu funkciju, a odgovarajuća formula automatski se unosi u ćeliju:

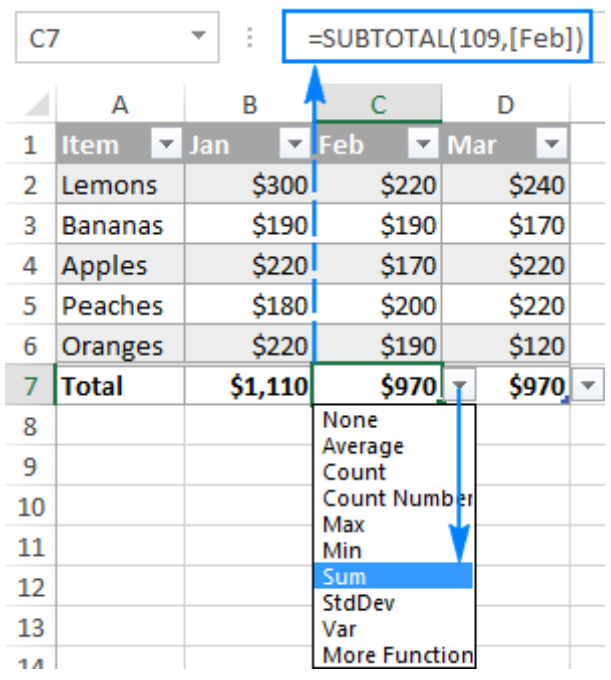

#### **Savjeti za redak zbroja**:

- Funkcije Excel tablice nisu ograničene na funkcije na padajućem popisu. Možete unijeti bilo koju funkciju koju želite u bilo koju ćeliju retka zbroja klikom na Dodatne funkcije (engl. *More Functions*) na padajućem popisu ili unošenjem formule izravno u ćeliju.
- Redak zbroja umeće funkciju SUBTOTAL, koja izračunava vrijednosti samo u vidljivim ćelijama i izostavlja skrivene (filtrirane) ćelije. Ako želite zbrojiti podatke u vidljivim i nevidljivim recima, ručno unesite odgovarajuću formulu kao što je SUM, COUNT, AVERAGE itd.

# **6. Lako izračunavanje podataka u tablici (izračunati stupci)**

Još je jedna velika prednost Excel tablice ta što vam omogućuje izračunavanje cijelog stupca unošenjem formule u jednu ćeliju.

Primjerice, da biste stvorili izračunati stupac u našoj oglednoj tablici, unesite formulu prosjeka (engl. *Average*) u ćeliju E2:

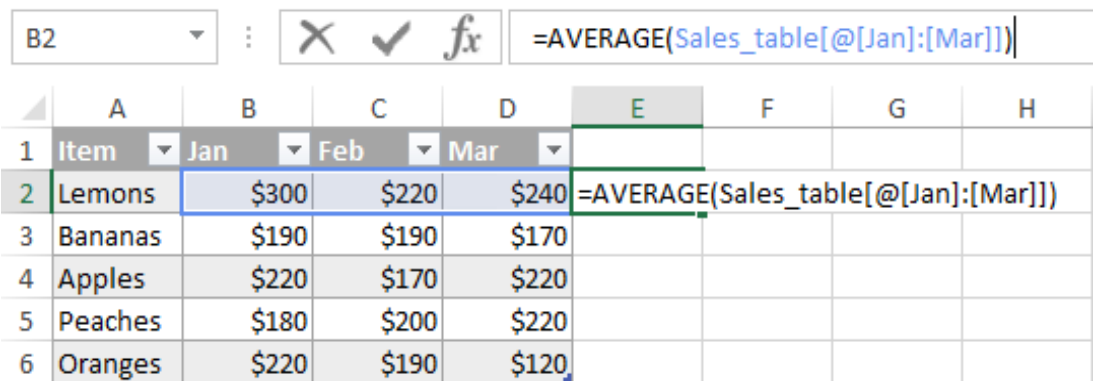

Čim kliknete na Unos (engl. *Enter*), formula se odmah kopira u druge ćelije u stupcu i na odgovarajući način prilagođava za svaki redak u tablici:

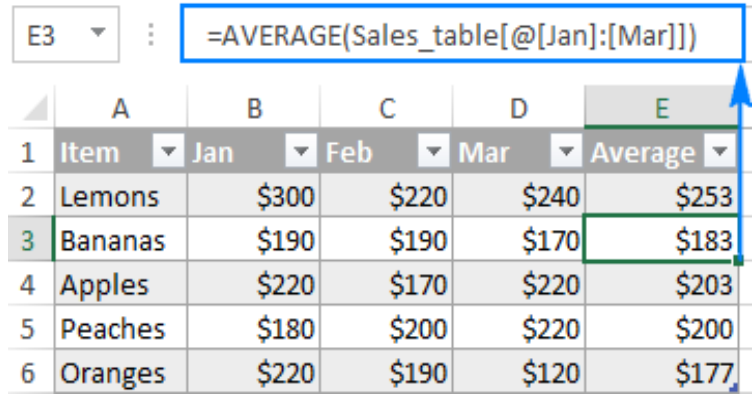

#### **Savjeti za izračunati stupac**:

- Ako u vašoj tablici nije stvoren izračunati stupac, provjerite je li opcija Ispuni tablice formulama za stvaranje izračunatih stupaca (engl. *Fill formulas in tables to create calculated columns*) uključena u vašem Excelu. Da biste to provjerili, kliknite na Datoteka (engl. *File*) > Mogućnosti (engl. *Options*), odaberite opciju Jezična provjera (engl. *Proofing*) u lijevom oknu, kliknite na gumb Mogućnosti samoispravka (engl. *AutoCorrect Options*) i prebacite se na karticu Samooblikovanje prilikom upisa (engl. *AutoFormat As You Type*).
- Unos formule u ćeliju koja već sadrži podatke ne stvara izračunati stupac. U tom slučaju pojavljuje se gumb Mogućnosti samoispravka (engl. *AutoCorrect Options*) (kao na snimci zaslona u nastavku) i omogućuje vam da prebrišete podatke u cijelom stupcu tako da se stvori izračunati stupac.
- Izračunati stupac možete brzo poništiti klikom na Poništi izračunati stupac (engl. *Undo Calculated Column*) u Mogućnostima samoispravka (engl. *AutoCorrect Options*) ili klikom na gumb *Poništi* (engl. *Undo*) na alatnoj traci za brzi pristup.

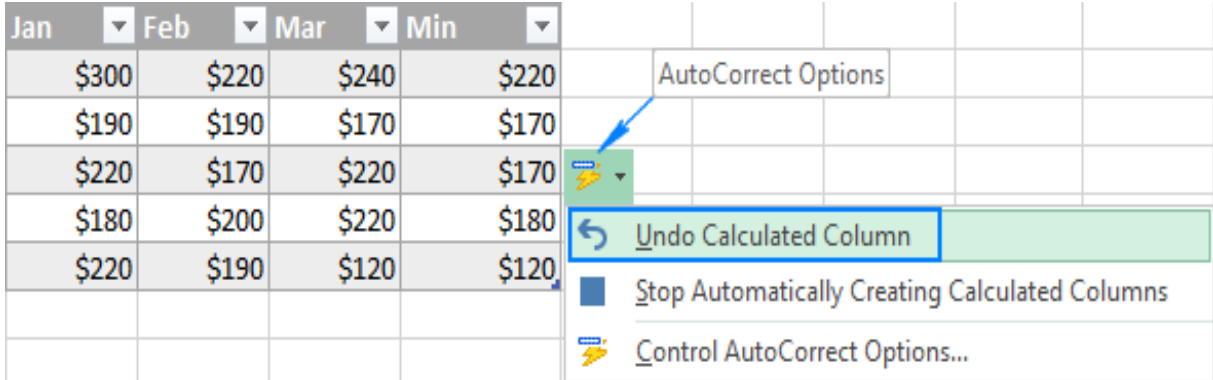

#### **7. Lako razumljive tablične formule (strukturirane reference)**

Neosporna je prednost tablica mogućnost stvaranja dinamičnih i lako čitljivih formula sa strukturiranim referencama, u kojima se upotrebljavaju nazivi tablica i stupaca umjesto uobičajenih adresa ćelija. Primjerice, ovom formulom pronalazi se prosjek svih vrijednosti u stupcima od siječnja (engl. *Jan*) do ožujka (engl. Mar) u Tablici prodaje (engl. *Sales\_table*): =AVERAGE(Sales\_table[@[Jan]:[Mar]])

Ljepota strukturiranih referenci u tome je što ih, prvo, Excel automatski stvara, a da ne morate naučiti njihovu posebnu sintaksu i, drugo, automatski se prilagođavaju kada se podaci dodaju ili uklanjaju iz tablice, tako da ne morate brinuti o ručnom ažuriranju referenci.

# **8. Odabir podataka jednim klikom**

Ćelije i raspone u tablici možete odabrati mišem kao i inače. Također možete [odabrati retke i](https://www.ablebits.com/office-addins-blog/excel-table-tutorial/#select-rows-columns)  [stupce tablice](https://www.ablebits.com/office-addins-blog/excel-table-tutorial/#select-rows-columns) jednim klikom.

#### **9. Dinamički grafikoni**

Kada izradite grafikon na temelju tablice, grafikon se automatski ažurira dok uređujete podatke tablice. Nakon što se u tablicu doda novi redak ili stupac, grafikon se dinamično širi kako bi uključio nove podatke. Kada izbrišete neke podatke u tablici, Excel ih odmah uklanja s grafikona. Automatska prilagodba raspona izvora grafikona iznimno je korisna značajka pri radu sa skupovima podataka koji se često šire ili skupljaju.

#### **10. Ispis samo tablice**

Ako želite ispisati samo tablicu i izostaviti ostale podatke na radnom listu, odaberite bilo koju ćeliju u tablici i pritisnite Ctrl + P ili kliknite na Datoteka (engl. *File*) > Ispis (engl. *Print*). Opcija Ispiši odabranu tablicu (engl. *Print Selected Table*) bit će odabrana automatski bez potrebe za prilagođavanjem postavki ispisa:

#### Settings **Print Selected Table** Only print the selected table  $\hat{=}$  $\hat{=}$ Pages: to Collated EIE  $\overline{\phantom{a}}$ 1.2.3 1.2.3 1.2.3 Portrait Orientation Letter  $8.5" \times 11"$ Normal Margins ٠ Left: 0.7" Right: 0.7" No Scaling Print sheets at their actual size  $7100$

# <span id="page-54-0"></span>4. Kako promijeniti veličinu Excel tablice

Da biste promijenili veličinu tablice, tj. uključili nove retke ili stupce u tablicu ili isključili neke od postojećih redaka ili stupaca, povucite trokutastu ručicu za promjenu veličine u donjem desnom kutu tablice prema gore, prema dolje, udesno ili ulijevo:

| <b>Item</b>   | $\overline{ }$ Jan | $\nabla$ Feb | $\blacksquare$ Mar<br>$\overline{\phantom{a}}$ |
|---------------|--------------------|--------------|------------------------------------------------|
| Lemons        | \$300              | \$220        | \$240                                          |
| Bananas       | \$190              | \$190        | \$170                                          |
| <b>Apples</b> | \$220              | \$170        | \$220                                          |
| lPeaches      | \$180              | \$200        | \$220                                          |
| Oranges       | \$220              | \$190        | \$120                                          |
|               |                    |              |                                                |
|               |                    |              |                                                |

*Legenda:* **Drag to resize te table.** = Povucite za promjenu veličine tablice

# <span id="page-54-1"></span>**4.1. Kako odabrati retke i stupce u tablici**

Općenito, podatke u Excel tablici možete odabrati na uobičajen način s pomoću miša. Osim toga, možete slijediti sljedeće savjete za odabir jednim klikom.

# **Odabir stupca ili retka tablice**

Pomaknite pokazivač miša na gornji rub zaglavlja stupca ili lijevu granicu retka tablice dok se pokazivač ne promijeni u crnu strelicu. Jednim klikom te strelice odabire se samo područje podataka u stupcu; ako je kliknete dvaput, u odabir će biti uključeno i zaglavlje stupca i redak zbroja kao što je prikazano na snimci zaslona u nastavku:

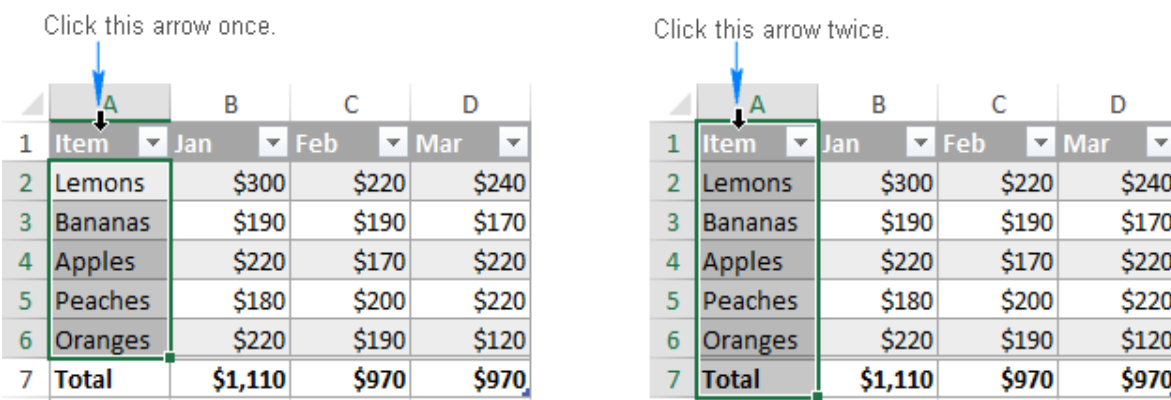

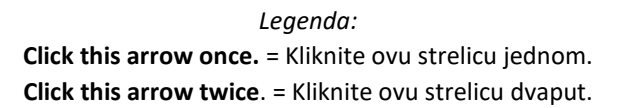

**Savjet**: Ako se odabere cijeli stupac ili redak radnog lista, a ne stupac/redak tablice, pomaknite pokazivač miša na rub zaglavlja stupca tablice ili retka tablice tako da slovo stupca ili broj retka nisu istaknuti.

Alternativno, možete upotrijebiti sljedeće prečace:

- Da biste odabrali stupac tablice, kliknite na bilo koju ćeliju unutar stupca i pritisnite Ctrl + razmaknica jednom da odaberete samo podatke stupca; i dvaput za odabir cijelog stupca uključujući zaglavlje i redak zbroja.
- Da biste odabrali redak tablice, kliknite na prvu ćeliju u retku, a zatim pritisnite Ctrl + Shift + strelica desno.

#### **Odabir cijele tablice**

Da biste odabrali područje podataka tablice, kliknite na gornji lijevi kut tablice, pokazivač miša promijenit će se u strelicu usmjerenu prema jugoistoku kao na slici u nastavku. Da biste odabrali cijelu tablicu, uključujući zaglavlja tablice i redak zbroja, dvaput kliknite strelicu.

A B  $\mathsf{C}$ D  $\blacktriangleright$  Feb  $\blacksquare$  Mar  $\mathbf{1}$ ۔ ا **Item**  $\overline{v}$  lan  $\overline{2}$ Lemons \$220 \$240 \$300 3 Bananas \$190 \$190 \$170 **Apples** \$220 \$170 \$220 4 \$220 5 Peaches \$180 \$200

\$220

 $$1,110$ 

 $$190$ 

\$970

\$120

\$970

Click once to select the table data area.

6 Oranges

7 Total

Click twice to select the entire table.

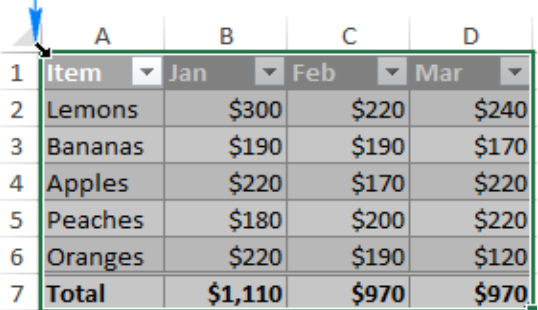

#### *Legenda:*

**Click once to select the table data area.** = Kliknite jednom za odabir područja podataka tablice. **Click twice to select the entire table**. = Kliknite dvaput za odabir cijele tablice.

Drugi je način odabira podataka tablice da kliknete na bilo koju ćeliju unutar tablice, a zatim pritisnete CTRL + A. Da biste odabrali cijelu tablicu, uključujući zaglavlja i redak zbrojeva, dvaput pritisnite CTRL + A.

#### **Umetnite rezač za vizualno filtriranje podataka tablice**

U programu Excel 2010 moguće je izraditi rezače samo za zaokretne tablice. U novijim verzijama [rezači](https://www.ablebits.com/office-addins-blog/excel-slicer-pivot-table-chart/) se mogu upotrebljavati i za filtriranje podataka tablice.

Da biste dodali rezač za svoju Excel tablicu, učinite sljedeće:

- Idite na karticu Dizajn (engl. *Design*) > grupu Alati (engl. *Tools*) i kliknite na gumb Umetanje rezača (engl. *Insert Slicer*).
- U dijaloškom okviru Umetanje rezača (engl. *Insert Slicers*) označite okvire za stupce za koje želite stvoriti rezače.
- Kliknite na U redu (engl. *OK*).

Zatim se jedan ili više rezača pojavljuje na vašem radnom listu, a vi jednostavno kliknite na stavke koje želite prikazati u tablici.

**Savjet**: Za prikaz više od jedne stavke, držite tipku Ctrl pritisnutom dok birate stavke.

|    | А              | B                  | c                           | D                       | E | F              | G | H |
|----|----------------|--------------------|-----------------------------|-------------------------|---|----------------|---|---|
| 1  | <b>Item</b>    | $\overline{2}$ Jan | $\blacksquare$ Feb          | $\blacksquare$ Mar<br>v |   | <b>Item</b>    |   | ↖ |
| 2  | Lemons         | \$300              | \$220                       | \$240                   |   |                |   |   |
| 3  | <b>Bananas</b> | \$190              | \$190                       | \$170                   |   | Apples         |   |   |
| 4  | <b>Apples</b>  | \$220              | \$170                       | \$220                   |   | <b>Bananas</b> |   |   |
| 6  | Oranges        | \$220              | \$190                       | \$120                   |   |                |   |   |
| 9  | <b>Total</b>   | \$930              | \$770                       | \$750                   |   | Grapes         |   |   |
| 10 |                |                    |                             |                         |   | <b>Kiwis</b>   |   |   |
| 11 |                |                    |                             |                         |   | Lemons         |   |   |
| 12 |                |                    | Hold down Ctrl and select   |                         |   |                |   |   |
| 13 |                |                    | the items you want to show. |                         |   | Oranges        |   |   |
| 14 |                |                    |                             |                         |   | Peaches        |   |   |
| 15 |                |                    |                             |                         |   |                |   |   |
| 16 |                |                    |                             |                         |   |                |   |   |
| 17 |                |                    |                             |                         |   |                |   |   |

*Legenda:* Hold down **Ctrl** and select the items you want to show. = Držite tipku **Ctrl** pritisnutom i odaberite stavke koje želite prikazati.

#### <span id="page-57-0"></span>**4.2. Kako dodati ili ukloniti retke i stupce tablice**

Kao što već znate, najlakši je način na koji možete dodati novi redak ili stupac u tablicu upisivanje bilo koje vrijednosti u bilo koju ćeliju koja se nalazi neposredno ispod tablice ili upisivanje nečega u bilo koju ćeliju s desne strane tablice.

Ako je [redak zbrojeva](https://www.ablebits.com/office-addins-blog/excel-table-tutorial/#6-Quick-totals) isključen, novi redak možete dodati tako da odaberete donju desnu ćeliju u tablici i pritisnete tipku *Tab*.

Da biste u tablicu umetnuli novi redak ili stupac, upotrijebite opcije Umetni (engl. *Insert*) na kartici Polazno (engl. *Home*) > grupi Ćelije (engl. *Cells*). Ili desnom tipkom miša kliknite na ćeliju iznad koje želite umetnuti redak, a zatim kliknite na Umetni (engl. *Insert*) > Reci tablice iznad (engl. *Table Rows Above*); za umetanje novog stupca kliknite na Stupci tablice slijeva (engl. *Table Columns to the Left*).

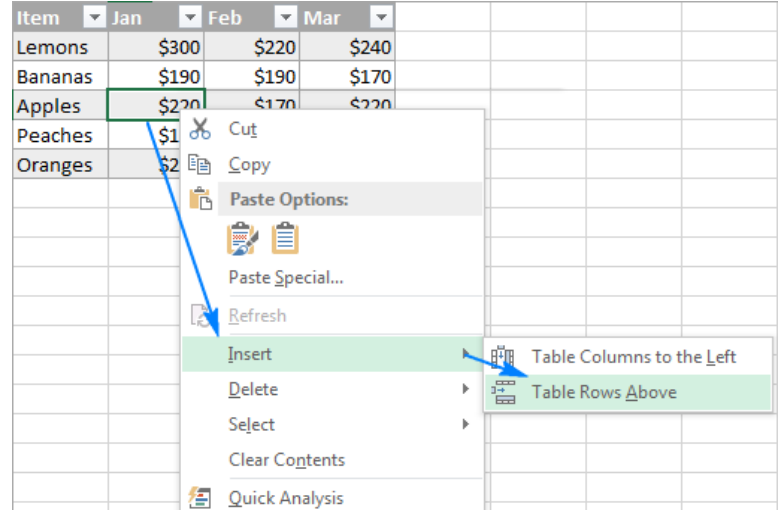

Da biste izbrisali retke ili stupce, desnom tipkom miša kliknite na bilo koju ćeliju u retku ili stupcu koji želite ukloniti, odaberite Izbriši (engl. *Delete*), a zatim odaberite Reci tablice (engl. *Table Rows*) ili Stupci tablice (engl. *Table Columns*). Ili kliknite na strelicu pored Izbriši (engl. *Delete*) na kartici Polazno (engl. *Home*) u grupi Ćelije (engl. *Cells*) i odaberite potrebnu opciju:

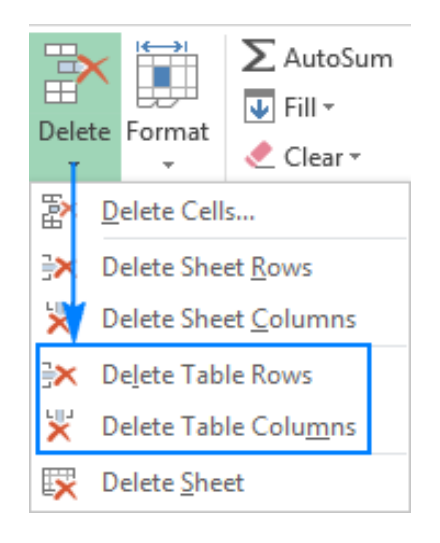

#### <span id="page-58-0"></span>**4.3. Kako imenovati tablicu u Excelu**

Kada izradite tablicu u Excelu, ona dobiva zadani naziv kao što je Tablica 1, Tablica 2 itd. U mnogim su situacijama zadani nazivi u redu, ali ponekad ćete možda svojoj tablici htjeti dati smisleniji naziv, primjerice, kako biste lakše razumjeli formule tablice. Promjena imena tablice potpuno je jednostavna.

Da biste preimenovali Excel tablicu:

- Odaberite bilo koju ćeliju unutar tablice.
- Na kartici Dizajn (engl. *Design*) u grupi Svojstva (engl. *Properties*) upišite novi naziv u okvir Naziv tablice (engl. *Table Name*).
- Pritisnite Enter.

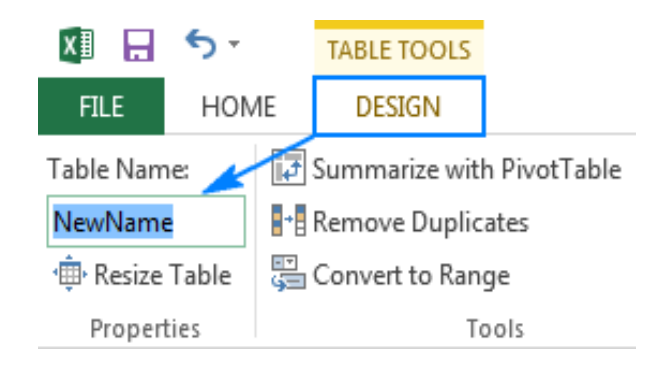

## <span id="page-59-0"></span>**4.4. Kako ukloniti duplikate iz tablice**

Riječ je o još jednoj sjajnoj značajci Excel tablica koje mnogi ljudi nisu svjesni. Da biste izbrisali duplicirane retke u tablici, učinite sljedeće:

- Idite na karticu Dizajn (engl. *Design*) > grupu Alati (engl. *Tools*) i kliknite na Ukloni duplikate (engl. *Remove Duplicates*).
- U dijaloškom okviru Uklanjanje duplikata (engl. *Remove Duplicates*) odaberite stupce koji mogu sadržavati duplikate.
- Kliknite na U redu (engl. *OK*).

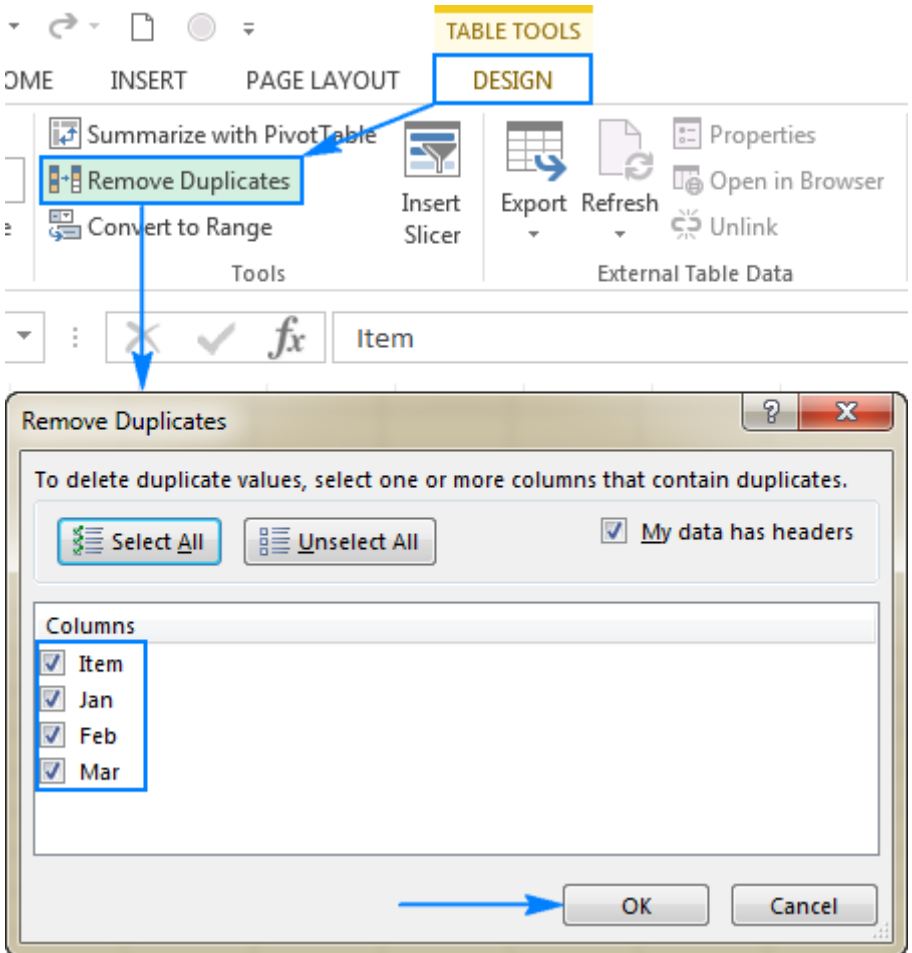

**Savjet**: Ako ste nenamjerno uklonili podatke koje je potrebno zadržati, kliknite na gumb Poništi (engl. *Undo*) ili pritisnite Ctrl + Z da biste vratili izbrisane zapise.

# <span id="page-60-0"></span>5. Kako upravljati podacima u Excel tablici

Sada kada znate kako izraditi tablicu u Excelu i upotrebljavati njezine glavne značajke, potičemo vas da uložite još malo vremena i naučite još nekoliko korisnih savjeta i trikova.

#### <span id="page-60-1"></span>**5.1. Kako tablicu pretvoriti u raspon**

Ako želite ukloniti tablicu bez gubitka podataka tablice ili oblikovanja tablice, idite na karticu Dizajn (engl. *Design*) > grupu Alati (engl. *Tools*) i kliknite na Pretvori u raspon (engl. *Convert to Range*).

Ili kliknite desnom tipkom miša bilo gdje unutar tablice i odaberite Tablica (engl. *Table*) > Pretvori u raspon (engl. *Convert to Range*).

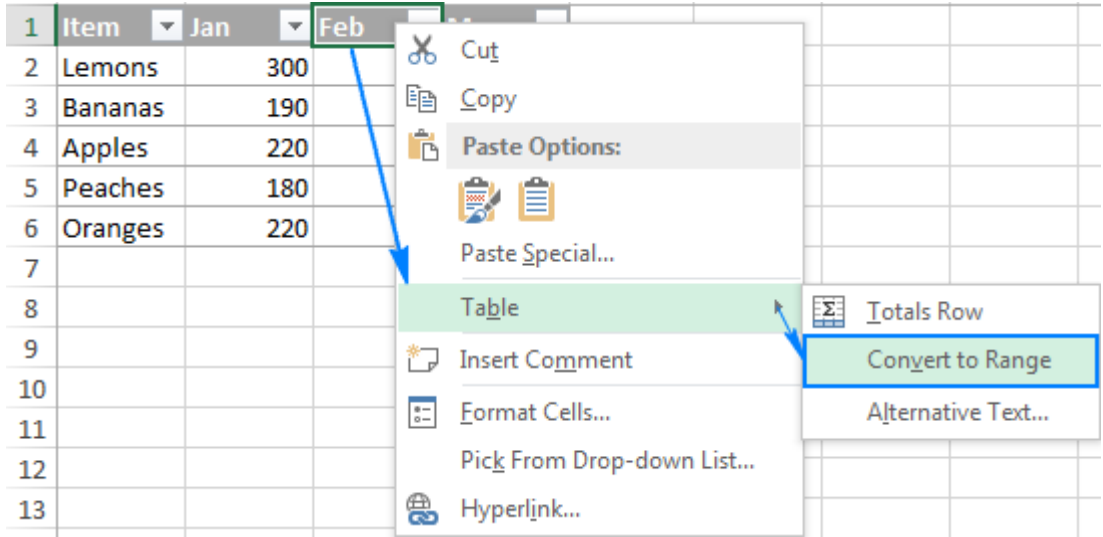

Na taj će se način tablica izbrisati, ali će svi podaci i oblikovanje ostati netaknuti. Excel će se pobrinuti i za formule tablice i promijeniti strukturirane reference u uobičajene reference ćelija.

Izvor:

Excel tablica. *Ablebits.com* [online]. Łomianki, Poland: Office Data Apps sp. z o.o., 2023 [cit. 2023-03-22]. Available at: https://www.ablebits.com/office-addins-blog/excel-table-tutorial/

# <span id="page-61-0"></span>6. Koja je razlika između MS Worda i MS Excela?

Microsoft Word program je za obradu teksta koji se upotrebljava za pisanje pisama, izradu dokumenata i izvješća itd.

MS Excel program je za proračunske tablice koji se upotrebljava za spremanje podataka, izradu tablica i grafikona te složene izračune.

#### <span id="page-61-1"></span>**Ključne razlike između MS Worda i MS Excela**

U nastavku je navedeno nekoliko ključnih razlika između MS Worda i MS Excela:

- Word je aplikacija koja se temelji na obradi teksta, dok je Excel aplikacija koja se temelji na proračunskoj tablici.
- Excel tablice mogu se umetnuti u Word datoteku, ali Word datoteke ne mogu se umetnuti u Excel datoteku.

• Word omogućuje automatsku provjeru gramatičkih i pravopisnih pogrešaka te i ističe takve pogreške. Excel nema takvu mogućnost.

• Word ima nekoliko naprednih opcija oblikovanja, kao što je WordArt. Nasuprot tome, u Excelu su mogućnosti oblikovanja ograničene.

• Excel ima naprednije opcije za kopiranje sadržaja podataka pa stoga može kopirati podatke na više načina nego Word.

• Excel nam omogućuje korištenje izračuna i pruža širok raspon formula. S druge strane, u Wordu možete ručno pisati formule, ali ne postoji opcija za izvođenje izračuna prema tim formulama.

• Word se uglavnom upotrebljava za datoteke dokumenata, kao što je pisanje pisama, eseja, priča itd. Excel se, s druge strane, uglavnom upotrebljava za izradu dokumenata. To znači da nam softver Excel omogućuje da brojeve i podatke stavimo u tablični oblik te da prema potrebi obavljamo izračune i druge zadatke.

• Excel se upotrebljava za aktivnosti baze podataka, kao što je filtriranje podataka i primjena drugih analiza. Word se upotrebljava za organiziranje izgleda dokumenata.